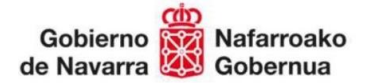

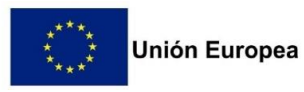

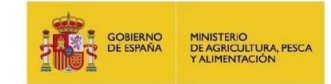

# **MANUAL DE USUARIO CAPTURA SOLICITUDES**

# **"AYUDAS JÓVENES AGRICULTORES Y AGRICULTORAS PROFESIONALES (IJA)"**

# **"ESTABLECIMIENTO JÓVENES AGRICULTORES Y AGRICULTORAS A TIEMPO PARCIAL (EJA)" Y**

### **"ESTABLECIMIENTO DE NUEVOS AGRICULTORES Y AGRICULTORAS (ENA)"**

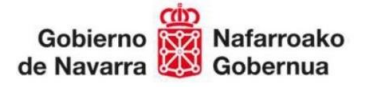

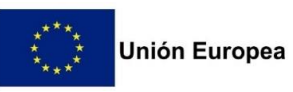

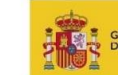

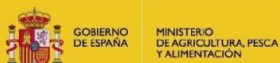

# Contenido

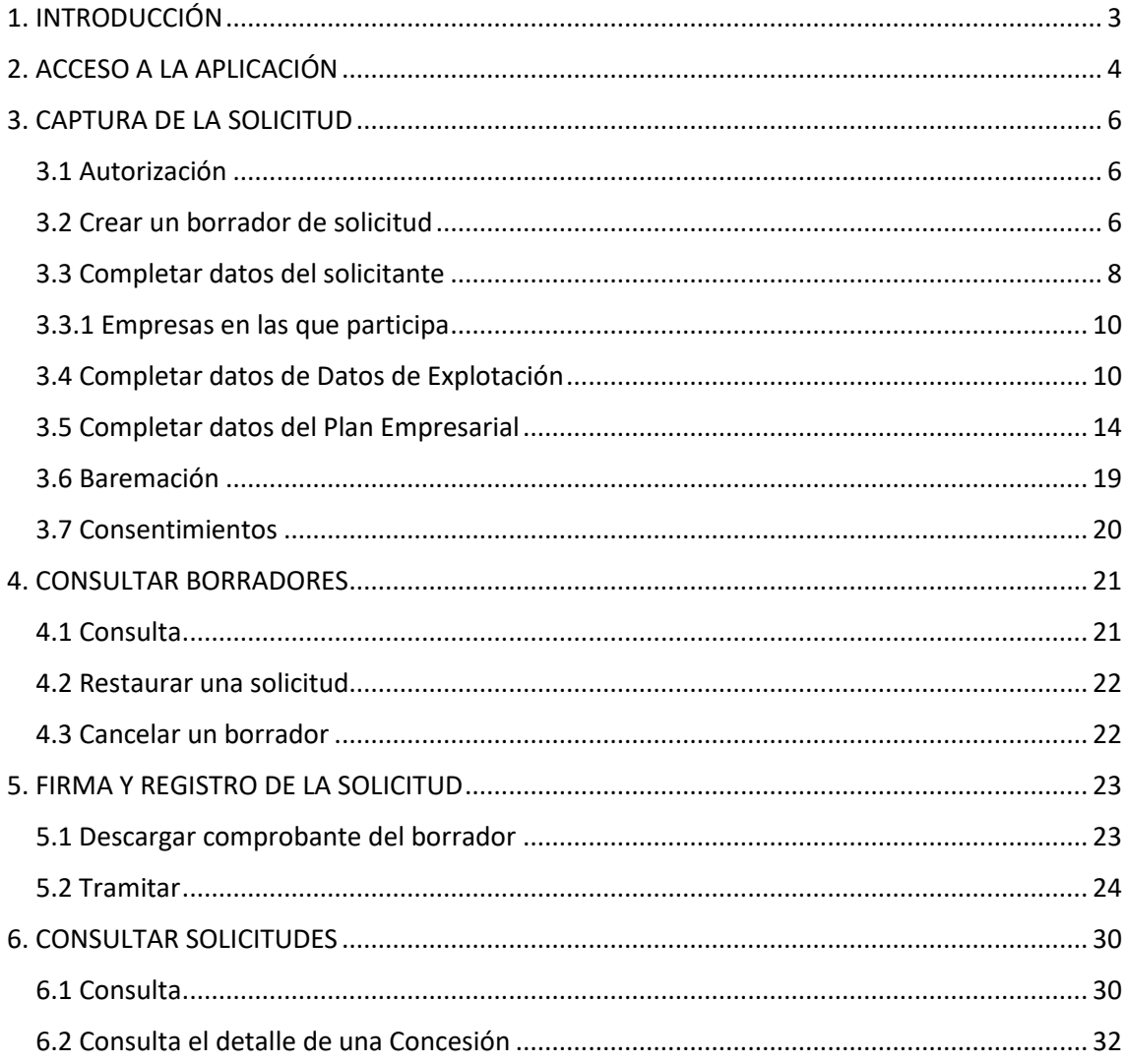

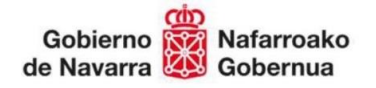

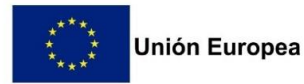

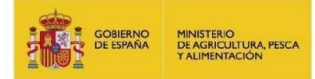

# <span id="page-2-0"></span>1. INTRODUCCIÓN

Este documento es una guía para realizar la solicitud de las ayudas "Establecimiento de jóvenes agricultores y agricultoras profesionales (IJA), Establecimiento de jóvenes agricultores y agricultoras a tiempo parcial (EJA) y Establecimiento de nuevos agricultores y agricultoras (ENA)" a través de la nueva aplicación de tramitación de solicitudes de Ayudas PDR de la Sección de Fomento de Explotaciones Agrarias y Asociacionismo Agrario.

Esta captura ha sufrido variaciones respecto a convocatorias anteriores, por ello la razón de la existencia de este documento y la posibilidad de, si surgen dudas o problemas, ponerse en contacto con la Sección de Fomento de Explotaciones Agrarias y Asociacionismo Agrario en el número de teléfono 848 42 48 88.

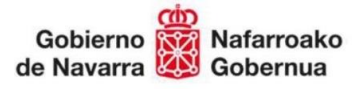

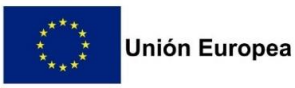

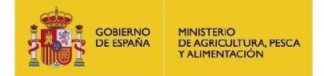

### <span id="page-3-0"></span>2. ACCESO A LA APLICACIÓN

El acceso a la aplicación se hará a través del siguiente enlace, disponible en el catálogo de trámites:

<https://administracionelectronica.navarra.es/ExtraPDR.Internet>

Los usuarios pueden acceder a la aplicación a través de certificado digital, o cl@ve. A continuación, se expone la pantalla de acceso que se ofrece:

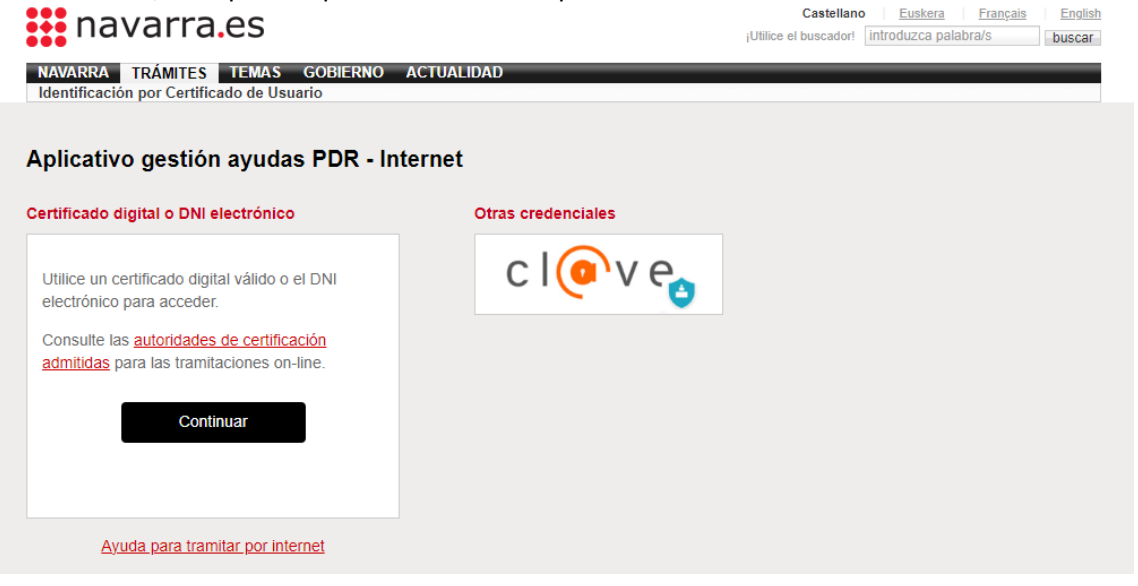

En el caso de que el usuario no disponga de un certificado digital puede solicitar uno en la siguiente web: http://www.fnmt.es/home en el apartado "Certificados". Siguiendo los pasos ahí indicados el usuario obtiene su certificado digital.

La solicitud podrá realizarla la propia persona beneficiaria en su nombre o a través de una entidad colaboradora. En el caso de que la solicitud la tramite una entidad colaboradora, se deberá cumplir lo establecido en la Orden Foral 46/2023, de 21 de noviembre, del Consejero de Desarrollo Rural y Medio Ambiente, donde se aprobaron las normas para la convocatoria y selección de entidades colaboradoras que participarán en el tratamiento de ayudas por cuenta del Departamento de Desarrollo Rural y Medio Ambiente, en el periodo 2024-2027.

Los solicitantes autorizarán al gestor de la entidad colaboradora para que en su nombre firme digitalmente la solicitud de la ayuda.

Se entiende por entidad colaboradora aquella que presta el servicio de cumplimentación, presentación y registro de la solicitud de ayudas, atribuidos al solicitante. La entidad colaboradora debe haber suscrito un convenio de colaboración con el Departamento de Desarrollo Rural y Medio Ambiente.

Una vez dentro de la aplicación, nos encontramos con la siguiente pantalla.

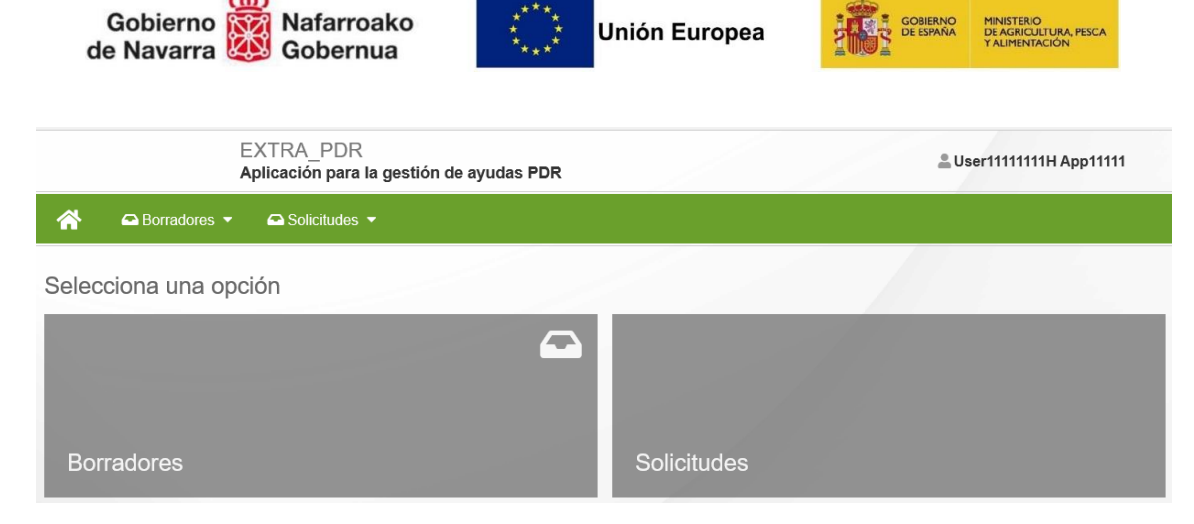

En la parte superior derecha de la pantalla, se puede ver el perfil con el que está actuando en la aplicación, si a título propio, o como operador de una Entidad Colaboradora.

Al crear un borrador, se asigna un número que permite identificarlo, para localizarlo en cualquier momento mientras completa la información de captura. Mientras esté abierto el periodo de recepción de solicitudes de una convocatoria, se puede localizar el borrador para completar la información existente.

Se muestran 2 opciones: "Borradores" y "Solicitudes"

Mientras no se registren los datos de Captura de una Solicitud, se trata de un borrador, en el momento en el que se registre, pasa a convertirse en una Solicitud.

En la opción "Borradores" se puede:

- **Consultar borradores**: se muestran los borradores del solicitante pendientes de registrar. Si el usuario es un operador, se pueden consultar todos los borradores vinculados a la Entidad Colaboradora a la que pertenece. Se verá en detalle en el Apartado 4 de este documento.
- **Nuevo borrador**: formulario para iniciar la creación de un formulario de captura de datos, mientras no se registre estará en estado borrador.

En la opción "Solicitudes" se puede:

- **Consultar solicitudes**: se muestran las solicitudes registradas y con un Expediente creado. Si el usuario es un operador, se pueden consultar todas las solicitudes vinculadas a la Entidad Colaboradora a la que pertenece. Se verá en detalle en el Apartado 6 de este documento.
- **Cancelar solicitud**: formulario RGE para presentar una instancia en la que se podrá solicitar la renuncia de una solicitud que se encuentre en estado "Gestión". Si todavía está abierto plazo de presentar solicitudes podrá iniciar un nuevo borrador. **NO se puede renunciar a solicitudes CONCEDIDAS O DENEGADAS desde este formulario**.

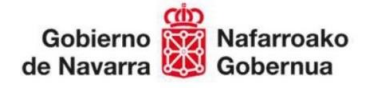

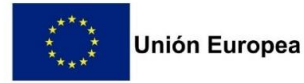

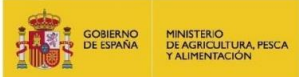

# <span id="page-5-0"></span>3. CAPTURA DE LA SOLICITUD

#### <span id="page-5-1"></span>3.1 Autorización

Antes de dar de alta la solicitud de ayuda, **en caso de que la presentación** de la solicitud de ayuda **vaya a ser realizada por una entidad colaboradora**, será necesaria la cumplimentación de una autorización del beneficiario a la entidad colaboradora. **El modelo está colgado en el catálogo de trámites.**

### <span id="page-5-2"></span>3.2 Crear un borrador de solicitud

Para poder iniciar la captura de una solicitud, se puede iniciar a través de la opción "Nuevo borrador". Está disponible desde el menú superior:

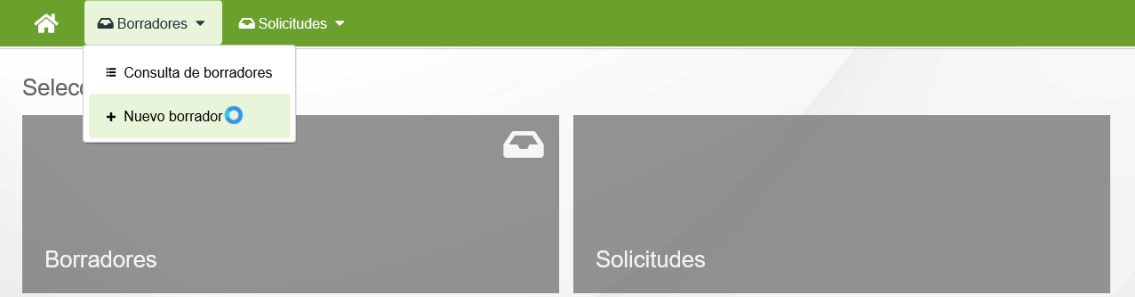

Entramos en una pantalla donde podemos elegir la ayuda que queremos solicitar.

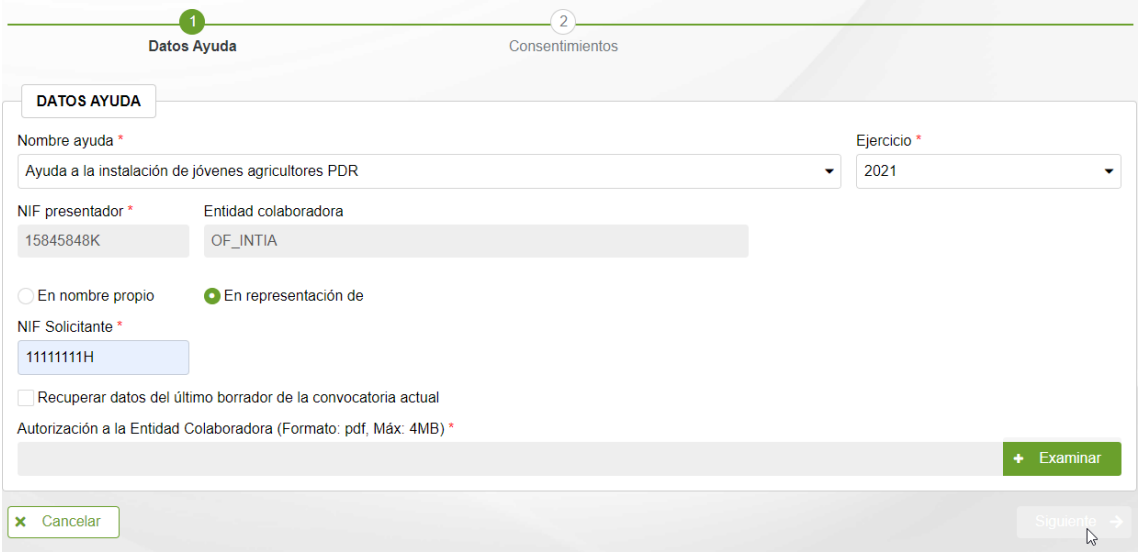

Seleccionar la ayuda y ejercicio de la ayuda. Si se accede como Entidad Colaboradora, debe introducirse el NIF del beneficiario de la ayuda, y adjuntar el documento "Autorización" correspondiente, en formato PDF.

A fin de facilitar el alta de un nuevo borrador, se ha habilitado la posibilidad de recuperar datos que se hayan introducido en el último borrador del solicitante para la **ayuda-año** seleccionada. Para ello, activar la opción: "Recuperar datos del último borrador de la convocatoria actual".

Una vez introducidos todos los datos, pulsar el botón "Siguiente" para indicar qué consentimientos da en la solicitud a la administración. Al tramitar la solicitud, deberá presentar la documentación correspondiente a aquellos consentimientos no autorizados.

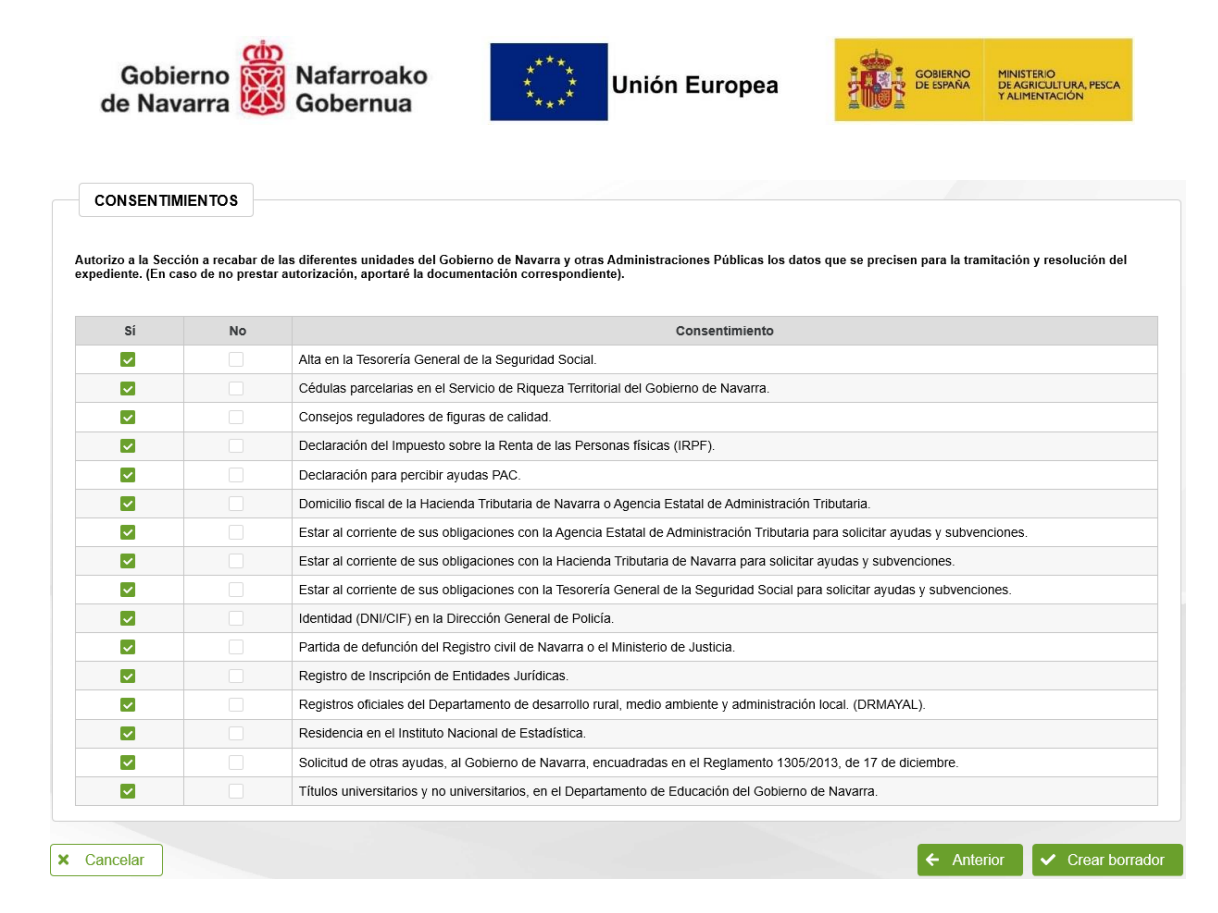

Si se detecta que no se encuentra ningún borrador del que recuperar la información muestra el siguiente aviso:

No se ha encontrado ningun borrador de la convocatoria actual del que copiar datos

En tal caso, pulsar el botón "Anterior" para volver al paso anterior, revisar el NIF del solicitante, y si es correcto, desactivar la opción "Recuperar datos del último borrador de la convocatoria actual" y volver a iniciar el proceso de creación.

Tras pulsar "Crear borrador", se verifica que el NIF del beneficiario es correcto para la ayuda solicitada, y que no exista otro borrador válido en curso para el beneficiario.

No se puede crear la misma solicitud porque ya existe

Si el NIF introducido ha presentado ya anteriormente una solicitud, cogerá los datos personales de los que disponga la aplicación. Si la solicitud se corresponde con una persona física, y se ha autorizado a consultar "Identidad (DNI/NIF) en la Dirección General de Policía", se consultará la información y se intentarán cargar los datos existentes.

Una vez dentro del borrador, la primera pantalla que vemos es la siguiente:

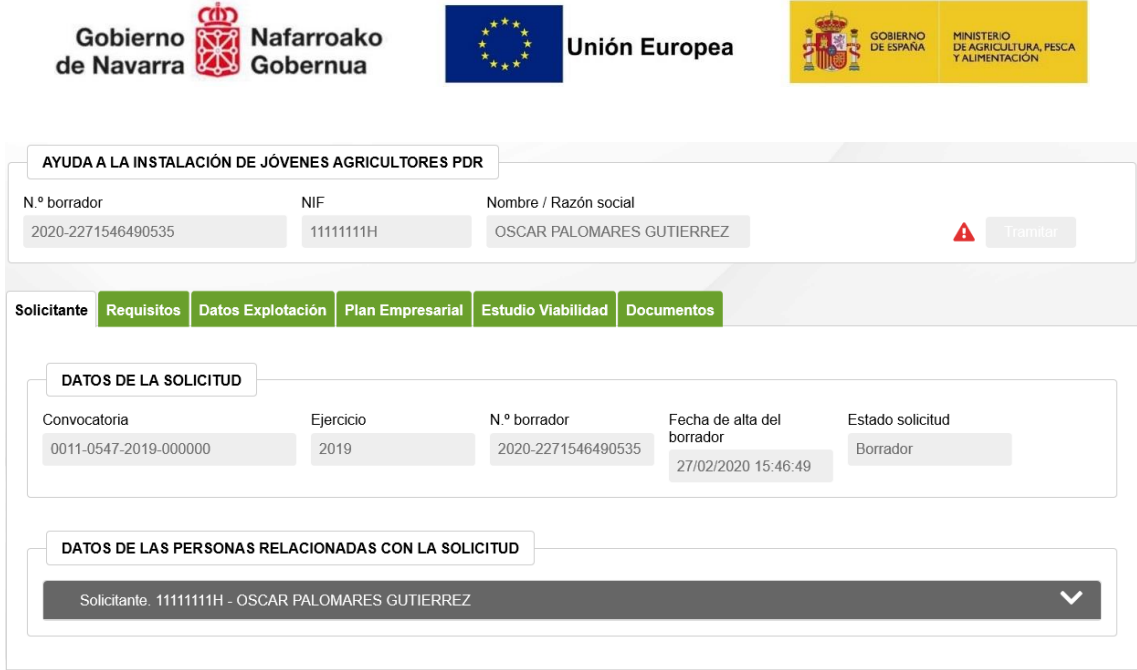

En la parte superior, hay un bloque en el que se muestra el número de identificador del borrador, junto los datos del Solicitante. Éste número es la referencia por la que se puede localizar el borrador en cualquier momento. A continuación, se muestra el botón que permite "Tramitar" la presentación de solicitud.

Junto a ese botón, se muestra un icono que ofrece información adicional relativa a la información que se vaya recopilando en Captura.

Si el aviso es rojo " $\triangle$ ", indica que falta información obligatoria y no es posible presentar la Solicitud. Si es naranja " $\blacktriangle$ ", indica que se ha detectado algún incumplimiento. Al pulsar en el botón se detallan las incidencias.

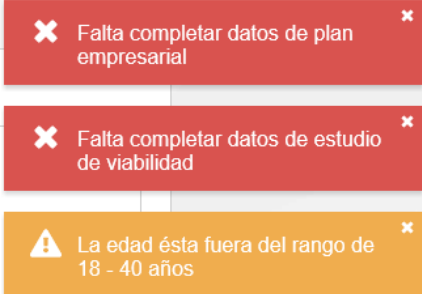

La información a recoger de captura se estructura en Pestañas. Dado el volumen de información que se recoge, en cualquier momento puede acceder a un borrador para corregir y completar la información. Ésto se explicará en el punto 4.

#### <span id="page-7-0"></span>3.3 Completar datos del solicitante

En esta pestaña se recopila la información que identifica la ayuda y el borrador, junto a los datos del Solicitante.

Así mismo, si el borrador fue creado desde una Entidad Colaboradora, se muestra la información del Operador que dio curso al borrador, junto a la Entidad Colaboradora autorizada a completar la información de Captura y tramitar la solicitud.

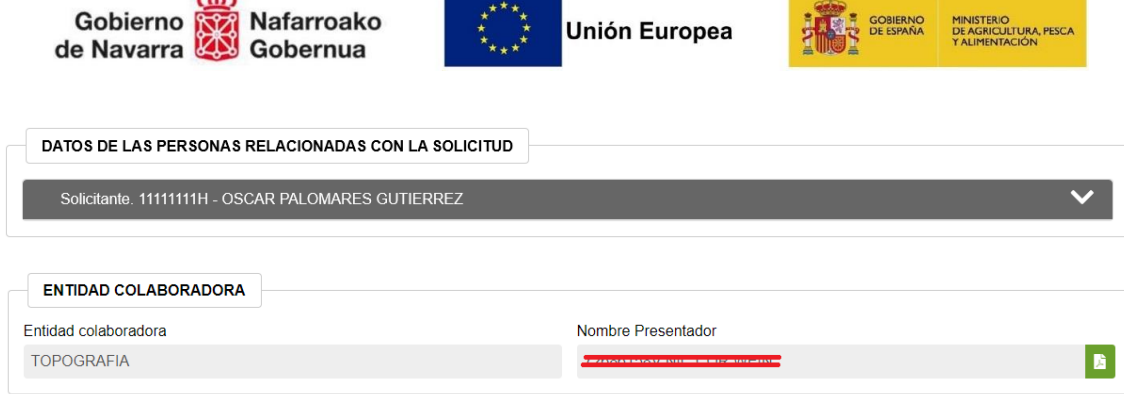

 $\sim$ 

Lo primero que hay que hacer es revisar y completar la información del solicitante. Al pulsar sobre la cabecera, se muestran los bloques. Recordar que esta información se va a recuperar de solicitudes anteriores y posteriores validaciones. Una vez realizadas modificaciones, pulsar el botón "Guardar"

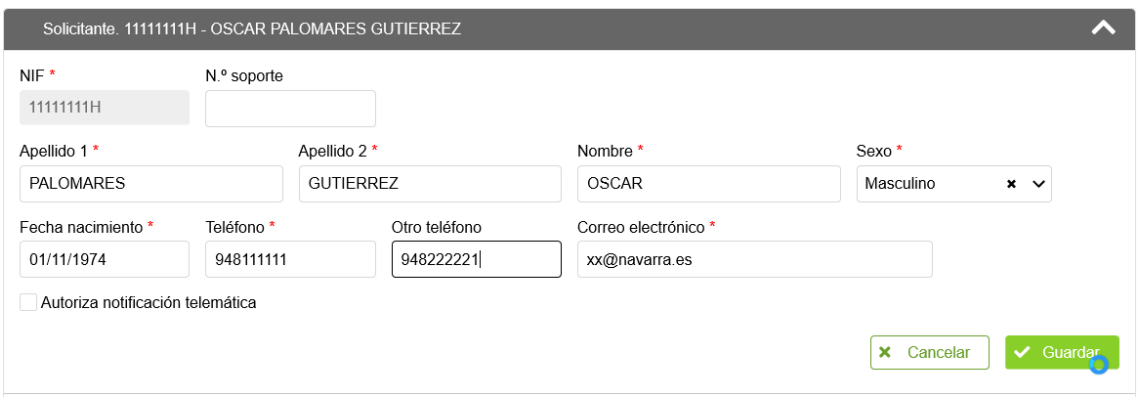

A continuación, en el bloque de direcciones y cuenta bancaria, deben identificarse los datos a utilizar en la solicitud.

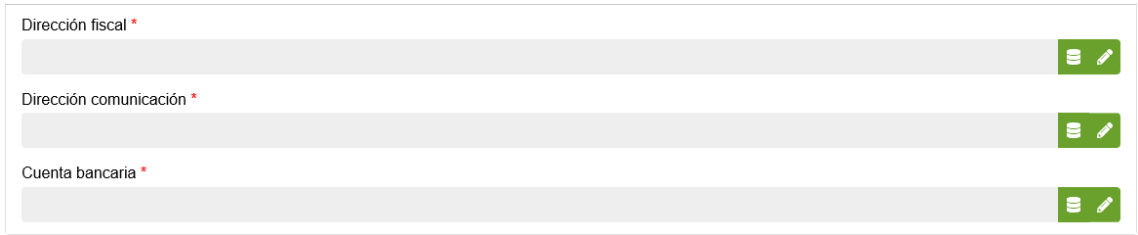

Pulsando en el botón "  $\epsilon$  " se puede consultar las direcciones y cuentas que existen en la aplicación para la persona. Al pulsar se muestra la lista disponible.

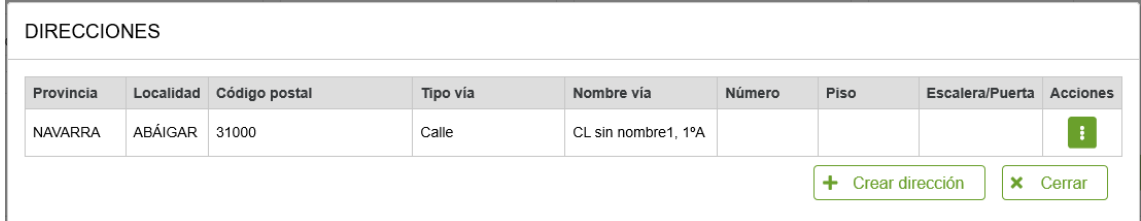

Si interesa alguna, seleccionarla pulsando el botón "i ". Si es una nueva dirección, pulsar el botón "Crear dirección", y una vez introducida, seleccionarla de la lista.<br>Dirección fiscal\*

CALLE OTRA DIRECCIÓN, 1, 2-C, 31200, ESTELLA<>LIZARRA, NAVARRA

Si se desea cambiar por otra dirección, repetir el proceso anterior.

|a γ|

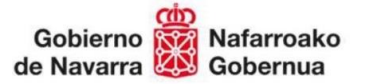

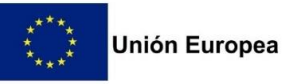

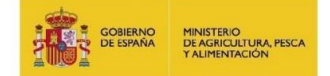

Si por el contrario, se quiere hacer una corrección en la dirección por ser incompleta o incorrecta, una vez seleccionada, pulsar el icono "  $\ll r$ 

Los mismos pasos anteriores aplican para las cuentas bancarias.

### <span id="page-9-0"></span>3.3.1 Empresas en las que participa

Se deberá indicar el Nombre/Razón social de todas las empresas en las que la persona solicitante de la ayuda participa.

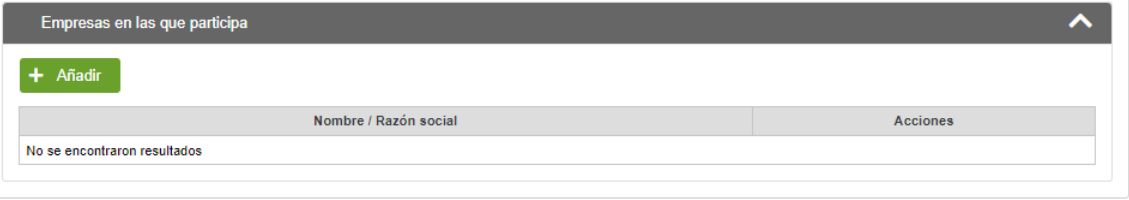

#### <span id="page-9-1"></span>3.4 Completar datos de Datos de Explotación

Una vez completada la información de "Requisitos", pasamos a la pestaña de "Datos Explotación".

En este apartado se recopila la información correspondiente a la situación final o prevista de la Explotación una vez finalizado su proceso de instalación.

Lo primera será indicar si se instala como "Persona Física" o como "Persona Jurídica". Se recupera desde REAN si existe o no dicha instalación (en base al NIF del solicitante, o el CIF de la explotación en la que se instala).

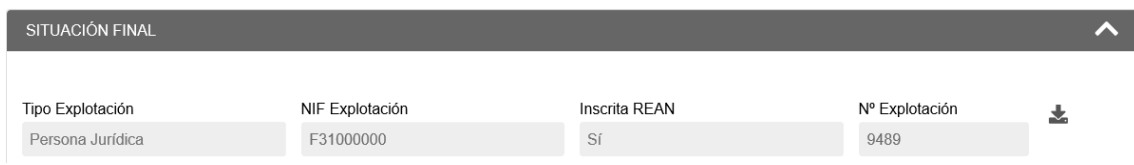

En situación final hay que hacer referencia a los cultivos y ganados que se prevén que existan en la explotación una vez finalizado su proceso de instalación.

A fin de facilitar la carga de estos datos de situación final, existe la posibilidad de cargar la información desde 2 fuentes diferentes:

cargar desde REAN los elementos productivos existentes para la explotación, y posteriormente, editarlos según la situación final esperada. Pulsar el botón "  $\blacktriangleright$ ". - Rescatar datos IJA: Copia la instalación final del último borrador IJA del mismo solicitante.

Una vez cargada la información de los elementos productivos existentes para la explotación, puede editarlos según la situación final esperada

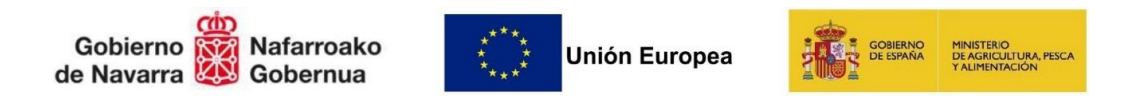

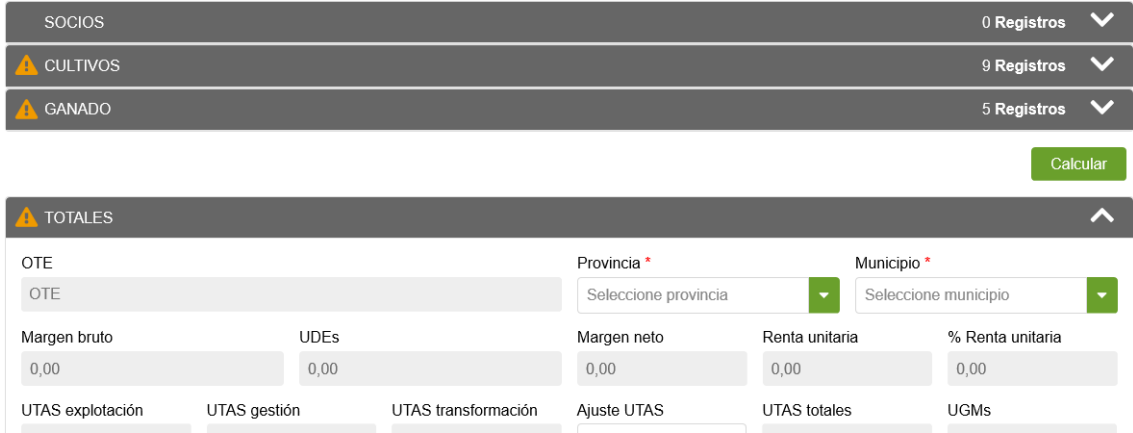

Pulsar sobre cada cabecera para mostrar/ocultar el bloque correspondiente. El icono " " indica aviso de que falta información.

#### **- Socios:**

Para introducir un socio habrá que hacer clic en: + Añadir socio

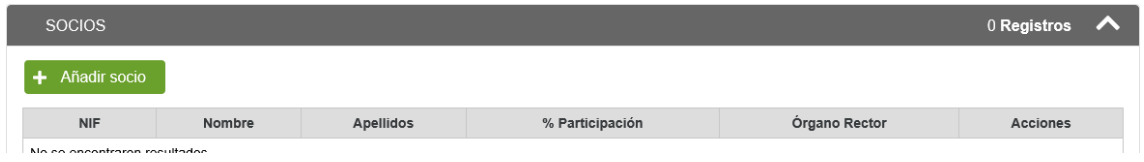

Tras seleccionar "Añadir socio", nos encontramos con la siguiente pantalla:

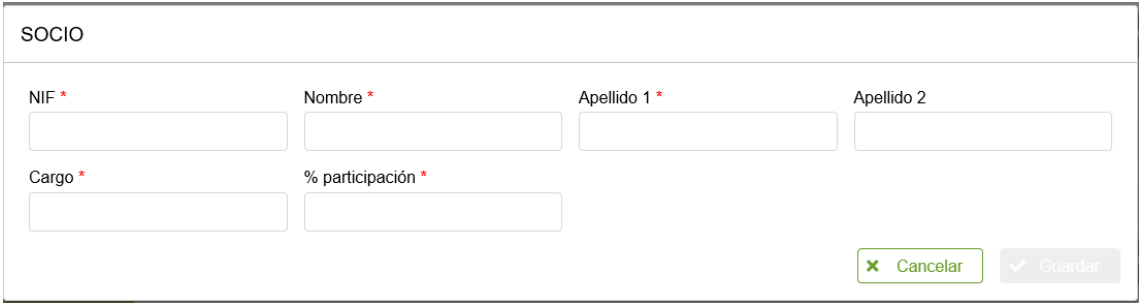

Deberán indicarse los socios presentes en la sociedad indicando los siguientes datos: NIF, Nombre, fecha de nacimiento, sexo, % de participación y cargo en el órgano rector.

En el caso de entidades jurídicas se deberán incluir la totalidad de las personas socias y, por lo tanto, sus participaciones deberán sumar 100, excepto en las cooperativas, donde solamente se introducirán los datos de los miembros del consejo rector.

Si queremos "Editar" o "Eliminar" un registro, pulsar el icono "i y elegir la opción correspondiente.

#### **- Cultivos:**

Para introducir un cultivo habrá que hacer clic en: + Añadir cultivo

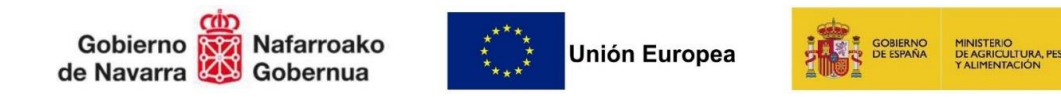

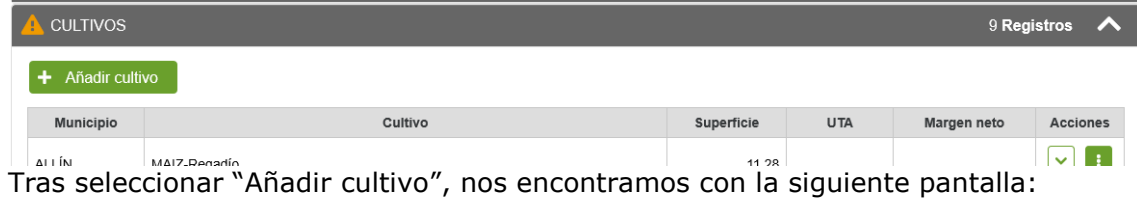

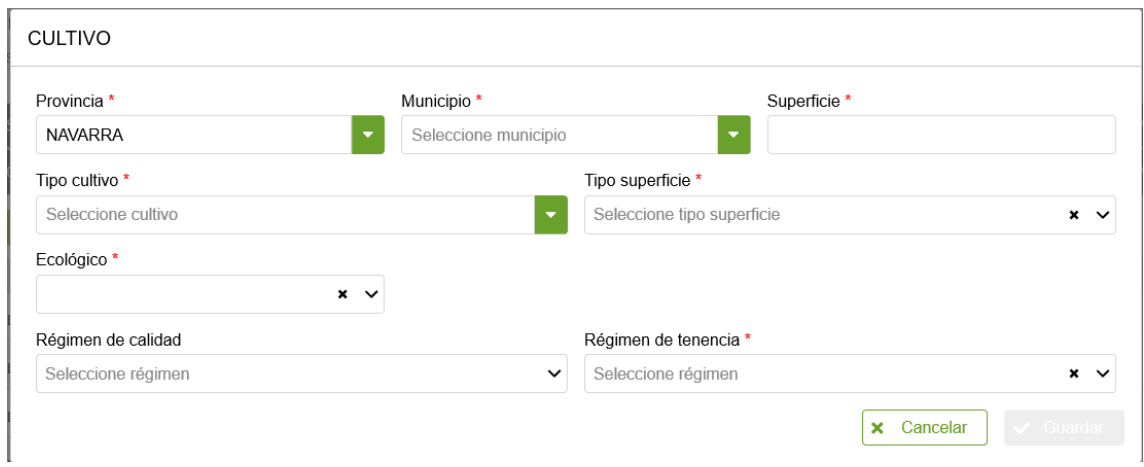

Nos da la opción de seleccionar entre cultivos de secano o de regadío definidos en REAN. Deben rellenarse provincia, municipio, cultivo, superficie y régimen de tenencia.

En el caso de que el cultivo introducido se produzca en ecológico habrá que marcar el check correspondiente. Si además el cultivo está adscrito a algún régimen de calidad, se seleccionará del desplegable disponible.

Será muy importante señalar la producción en ecológico y/o en regimenes de calidad, para que se haga el cálculo automático por la aplicación de las UTAS en ecológico y en regimenes de calidad, para que sean tenidas en cuenta en el baremo.

Si queremos "Editar" o "Eliminar" un registro de la tabla de cultivos, pulsar el icono " i " y elegir la opción correspondiente.

#### **- Ganados:**

Para introducir un ganado habrá que hacer clic en: + Añadir ganado

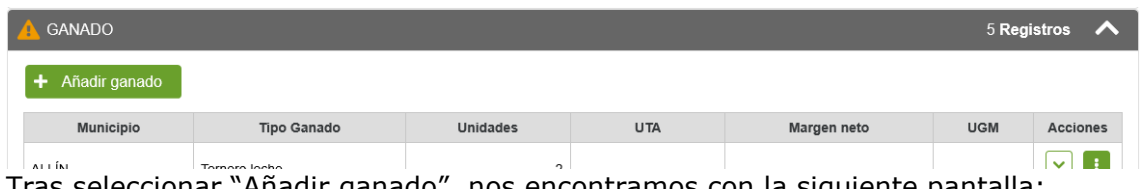

Tras seleccionar "Añadir ganado", nos encontramos con la siguiente pantalla:

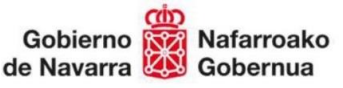

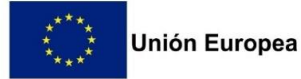

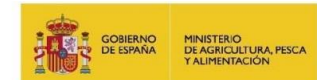

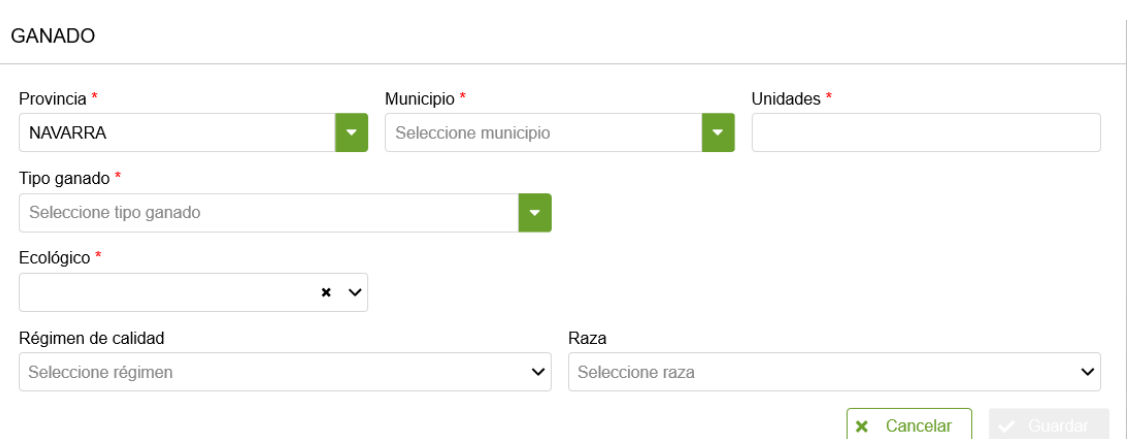

Nos da la opción de seleccionar los ganados definidos en REAN. Deben rellenarse provincia, municipio, ganado y unidades. Si prevé tener algún ganado de razas autóctonas, habrá que señalarlo. Además, si estará adscrito a algún régimen de calidad, se seleccionará del desplegable disponible.

Será muy importante señalar la producción en razas autóctonas/colmenas y/o en regimenes de calidad, para que se haga el cálculo automático por la aplicación de las UTAS en Razas y en Regímenes de calidad, para que sean tenidas en cuenta en el baremo.

Si queremos "Editar" o "Eliminar" un registro de la tabla de ganados, pulsar el icono " i " y elegir la opción correspondiente.

#### **- Totales:**

En este punto se calculan, de manera automática, una serie de parámetros económicos que describen la viabilidad económica de la explotación. Estos son; Margen bruto, Margen neto, UTAS (previstas, gestión, totales, ecológico, régimen de calidad, razas), UDEs renta unitaria de trabajo y el % que supone la Renta unitaria de trabajo respecto Renta de referencia.

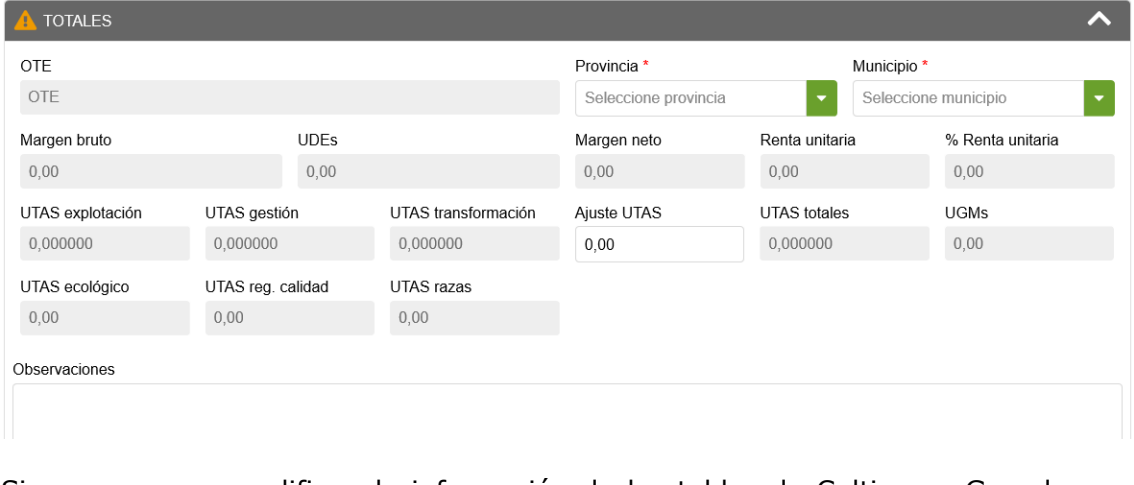

Siempre que se modifique la información de las tablas de Cultivos o Ganados, es necesario recalcular los totales. Para ello, pulsar el botón " Calcular ".

El único dato editable son la provincia, el municipio y las **UTAS ajuste**. Estas UTAS se refieren a las de transformación que aparecen la ficha REAN. Si se prevén, hay que introducirlas. **Pulsar "Guardar" para almacenar las modificaciones.**

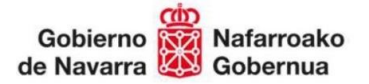

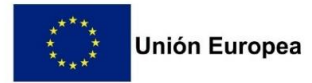

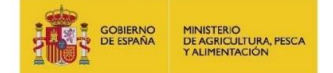

También hay un campo de observaciones por si se quiere hacer algún comentario respecto a los datos de la Instalación final. Si se introducen UTAS ajuste, es obligatorio indicar el motivo.

### <span id="page-13-0"></span>3.5 Completar datos del Plan Empresarial

En esta pestaña, se encuentra toda la información respecto al Plan empresarial:

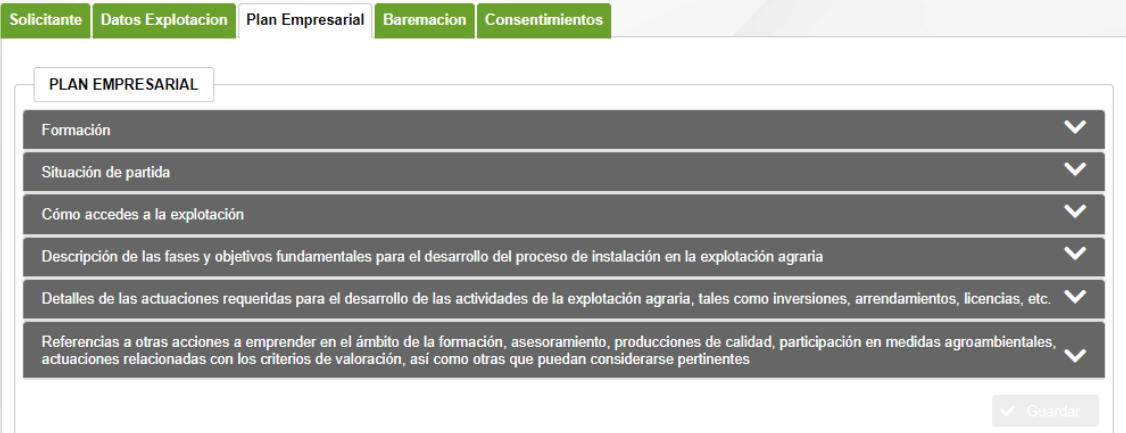

 **Formación**: se deberá indicar si la persona solicitante cuenta con la formación necesaria, eligiéndola del desplegable correspondiente. En caso de no poseearla, deberá marcar el check.

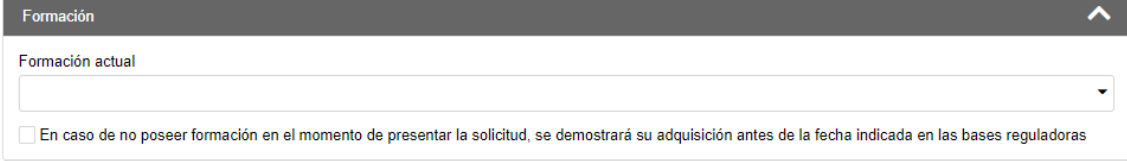

 **Situación de partida**: se deberá cumplimentar todas las opciones que aparecen eligiendo los desplegables disponibles.

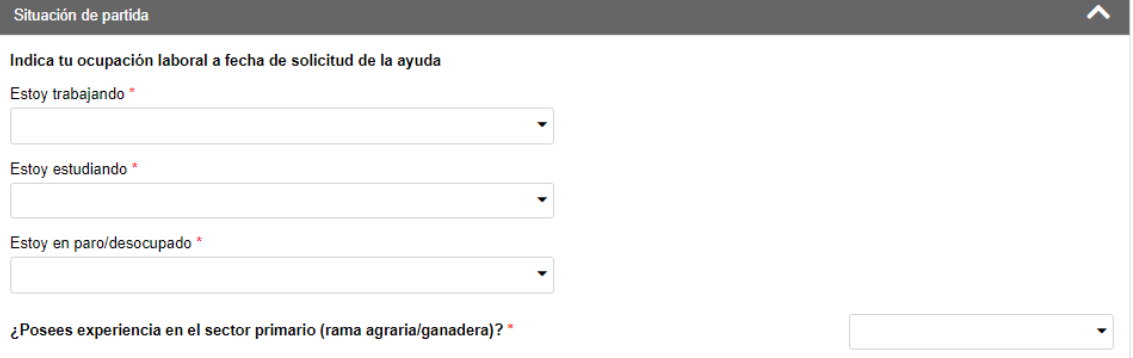

 **Como accedes a la explotación:** se deberá cumplimentar todas las opciones que aparecen eligiendo los desplegables disponibles.

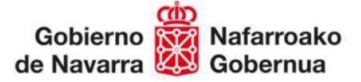

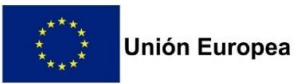

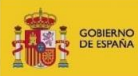

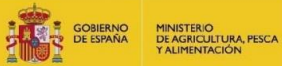

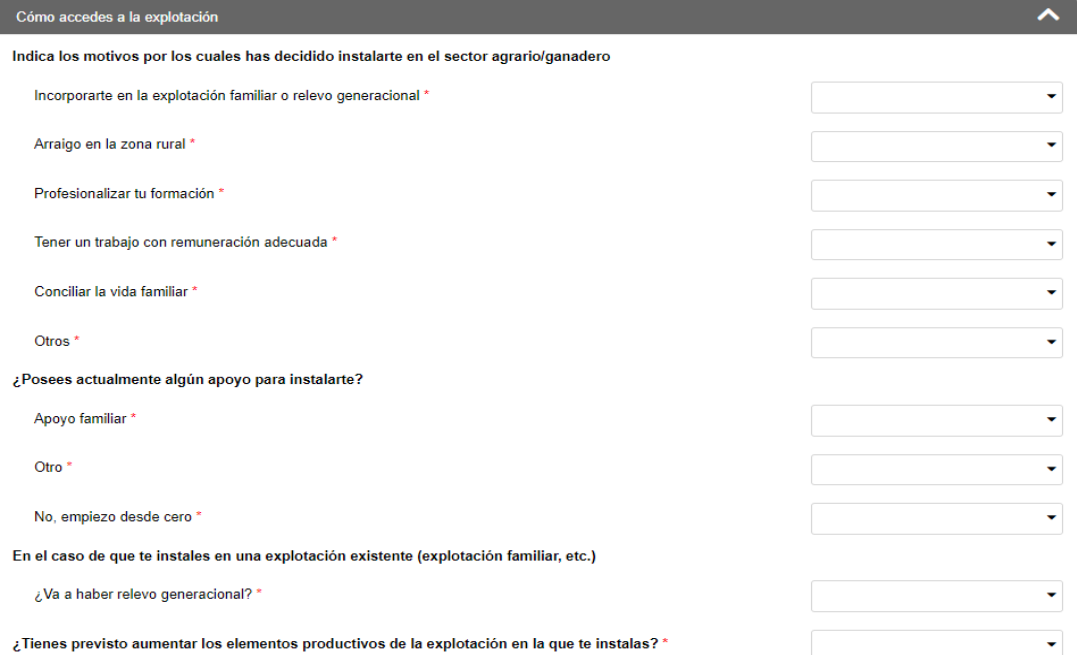

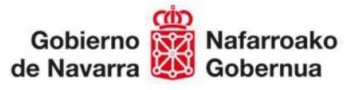

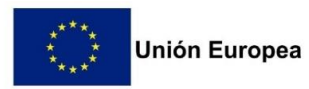

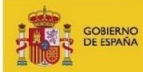

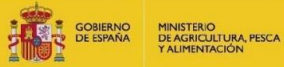

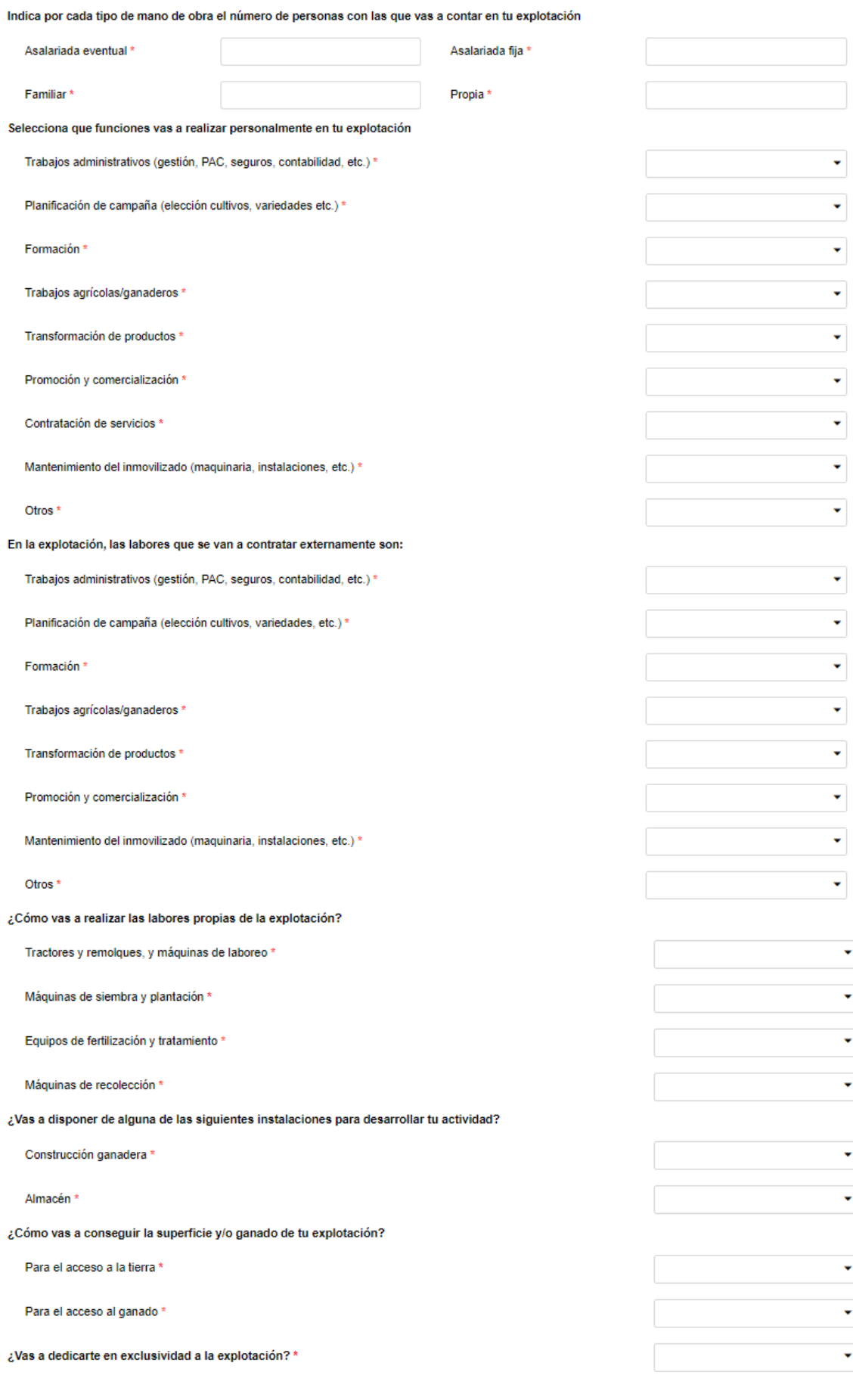

P á g i n a 16 | 32

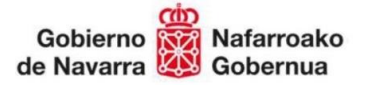

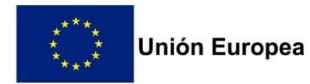

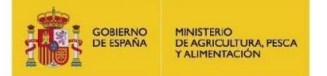

 **Descripción de las fases y objetivos fundamentales para el desarrollo del proceso de instalación en la explotación agraria**: se deberá cumplimentar todas las opciones que aparecen eligiendo los desplegables disponibles.

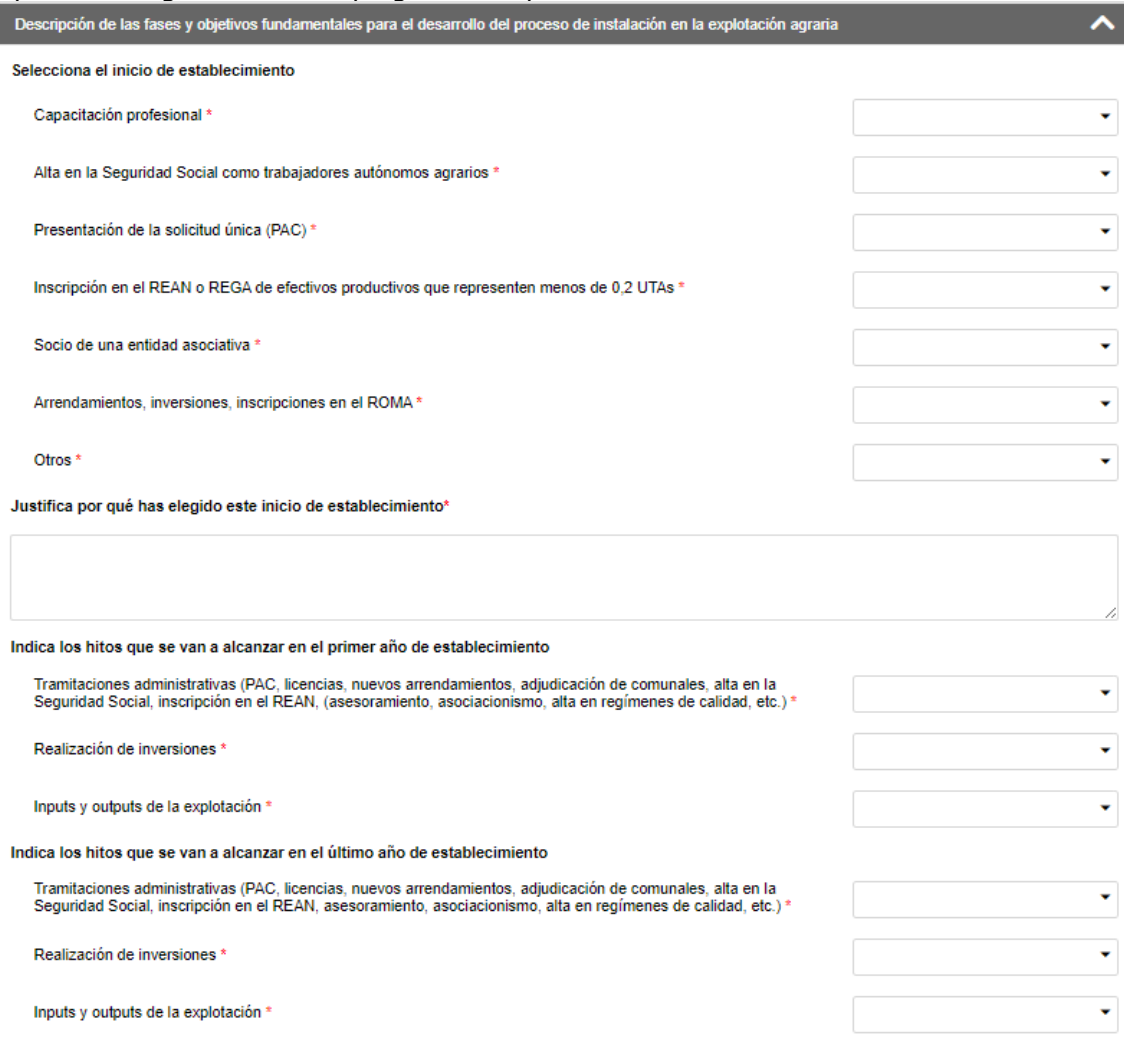

 **Descripción de las actuaciones requeridas para el desarrollo de las actividades de la explotación agraria, tales como inversiones, arrendamientos, licencias, etc:** se deberá cumplimentar todas las opciones que aparecen eligiendo los desplegables disponibles.

P á g i n a 17 | 32

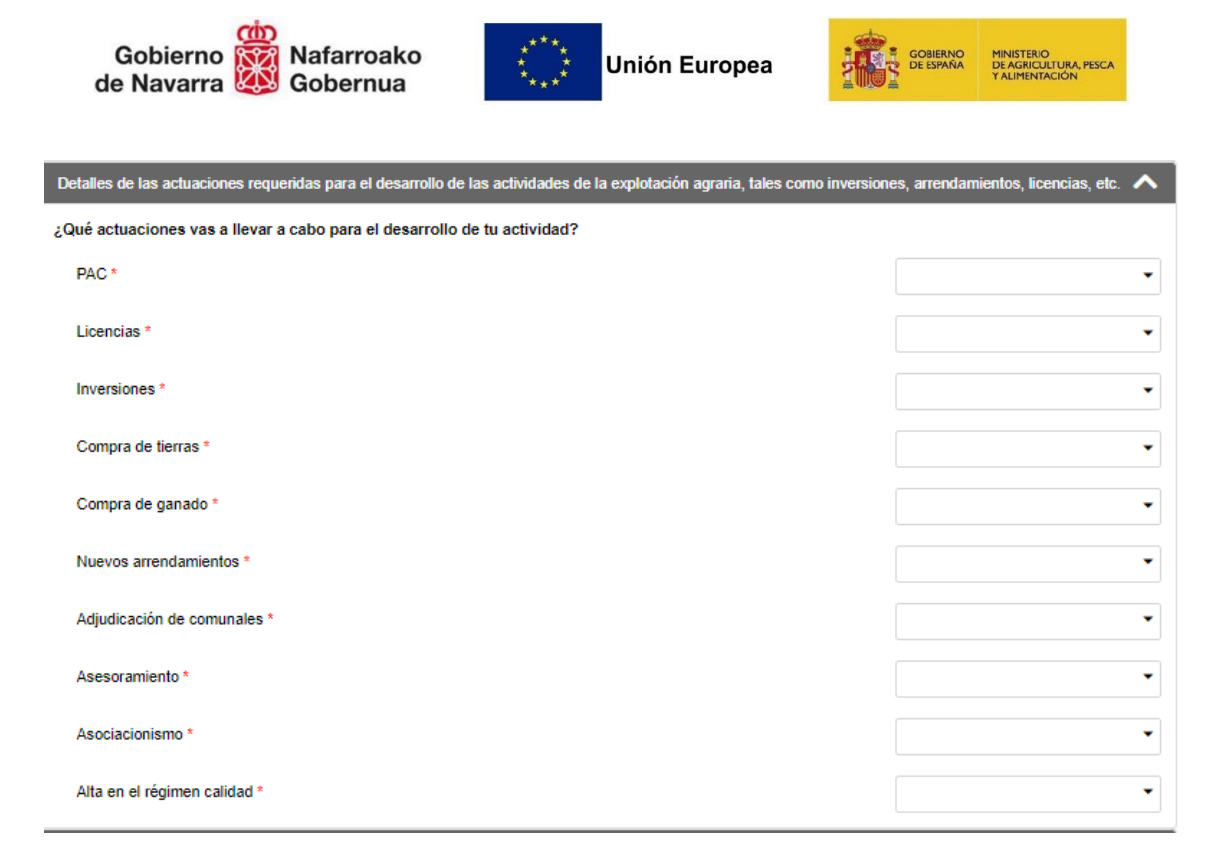

 **Referencias a otras acciones a emprender en el ámbito de la formación, asesoramiento, producciones de calidad, participación en medidas agroambientales, actuaciones relacionadas con los criterios de valoración, así como otras que puedan considerase pertinentes:** se deberá cumplimentar todas las opciones que aparecen eligiendo los desplegables disponibles.

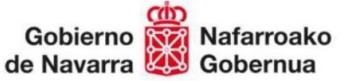

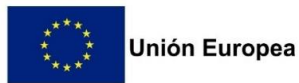

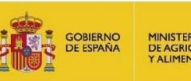

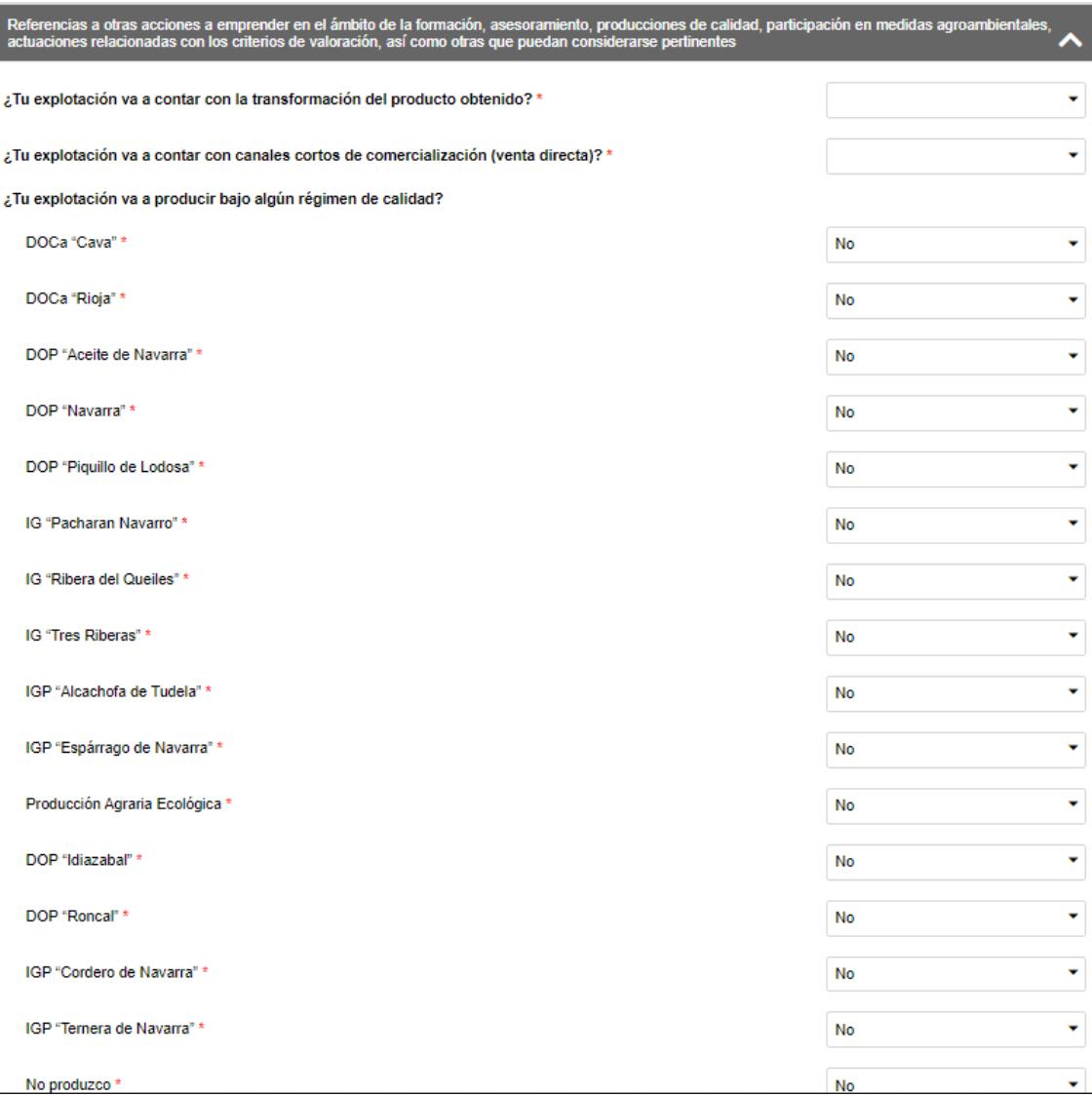

#### <span id="page-18-0"></span>3.6 Baremación

#### **- Criterios de valoración:**

En este apartado aparecen los puntos del baremo. La persona solicitante deberá seleccionar si cumple o no cumple cada uno de los puntos. En el caso de señalar SI aparecerá la puntuación que se obtiene por cada punto del baremo, y al final del apartado aparecerá la puntuación total provisional.

Esta será de 100 puntos como máximo y para que la solicitud sea tenida en cuenta deberá tener como mínimo 30 puntos.

Además, alguno de los puntos del baremo requiere de información adicional que el solicitante deberá rellenar.

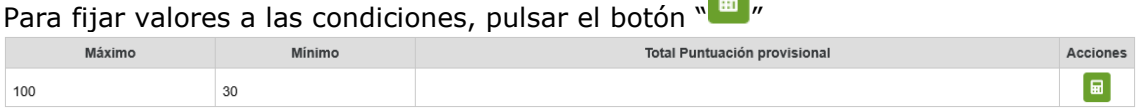

 $\blacksquare$ 

Indicar "SI" en los criterios solicitados, se calculan los puntos parciales y totales.

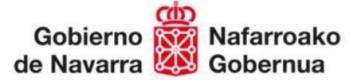

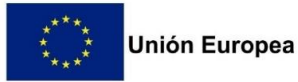

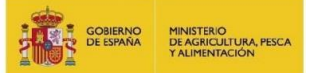

Los criterios para los que falta incluir información adicional mostrarán el icono "A".

Al final de la pantalla se indican los puntos totales. **Pulsar "Guardar" para almacenar los valores indicados**.

#### <span id="page-19-0"></span>3.7 Consentimientos

Como último apartado aparece el listado de consentimientos por si es necesario modificar alguno antes de tramitar la solicitud.

### **NOTA IMPORTANTE:**

Si se introducen datos en algún campo de formulario y no se ha realizado el guardado de la información, al salir de la pantalla, se muestra un mensaje de aviso indicando que si sale perderá los cambios no guardados.

Por ejemplo, si incluimos observaciones se habilita el botón "Guardar". Si intenta salir de pantalla sin haber guardado, por ejemplo pulsando en el menú superior:

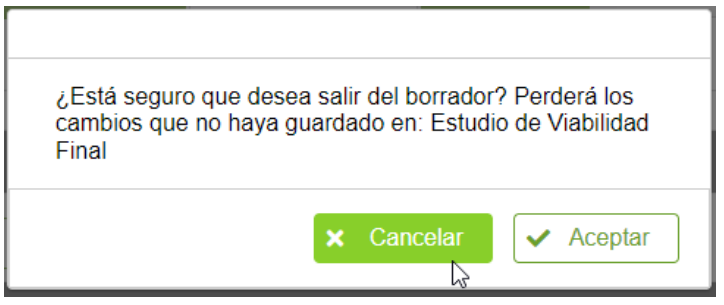

Si pulsa "Aceptar" abandonará la página perdiendo los cambios. Si pulsa "Cancelar" permanecerá en el formulario, teniendo la posibilidad de pulsar el botón "Guardar" correspondiente.

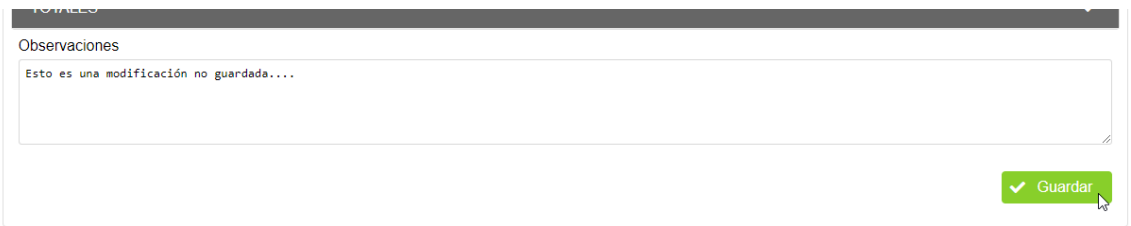

Del mismo modo, si intenta cerrar la aplicación con cambios pendientes, se muestra el siguiente aviso. Si pulsa "Cancelar" permanecerá en la pantalla.

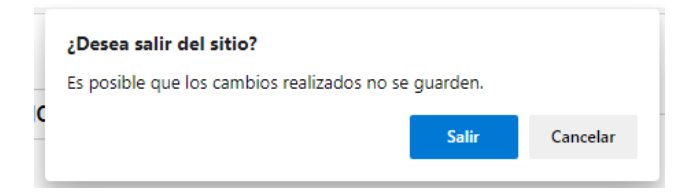

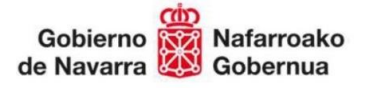

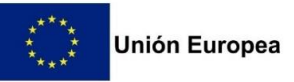

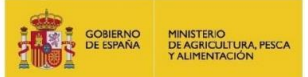

# <span id="page-20-0"></span>4. CONSULTAR BORRADORES

#### <span id="page-20-1"></span>4.1 Consulta

Esta pantalla permite localizar los **borradores pendientes de presentación para las convocatorias que tengan plazo de presentación activa**. Acceder a través del menú superior: Borradores > Consulta de borradores

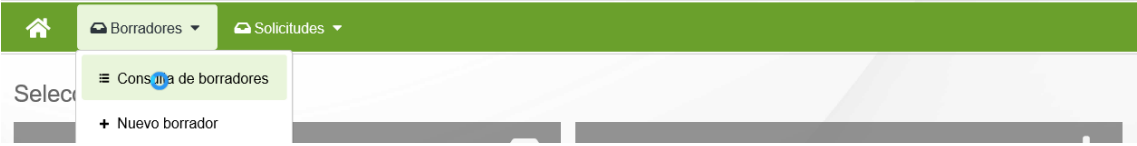

Se muestra la siguiente pantalla, que incluye los diferentes filtros para consultar borradores.

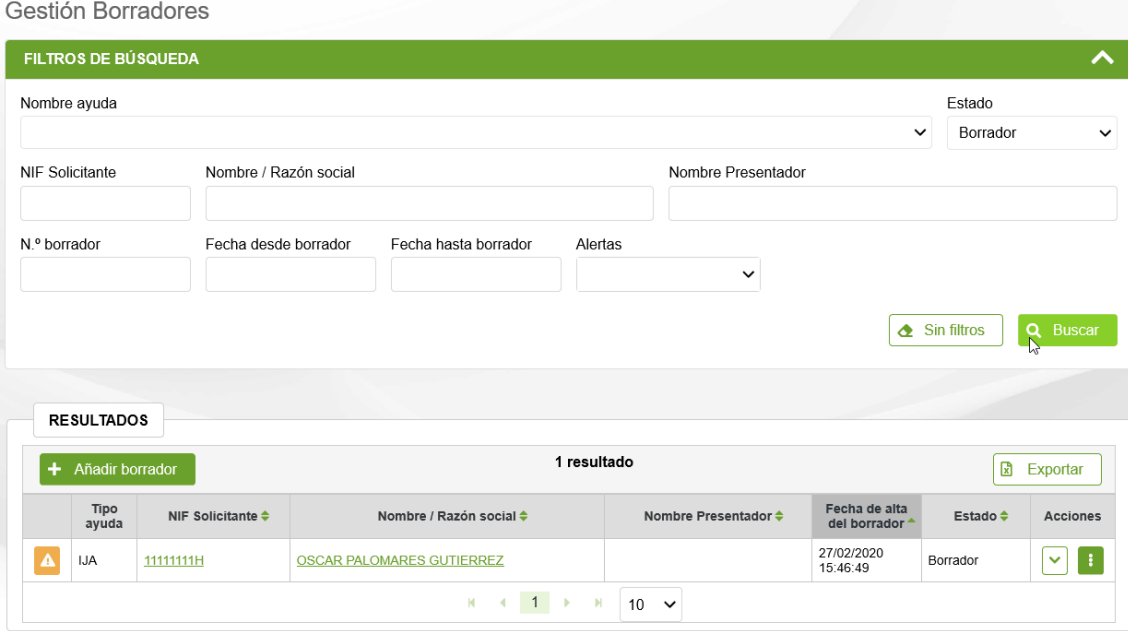

Se identifican 3 estados para la fase de Captura de una Solicitud:

- **Borrador**: fase en la que se pueden introducir los datos
- **Cancelado**: permite consultar la información de un borrador descartado
- **En tramitación**: Se ha iniciado el proceso de presentación de la solicitud.

Sólo se listan borradores en los que el solicitante es el usuario de la aplicación, o caso de tratarse de un operador, aquellos borradores asociados a su Entidad Colaboradora.

Se puede filtrar por varios criterios a la vez. Por defecto, sólo se muestran capturas en estado "Borrador".

Si se desea completar información de una captura, basta con pulsar en el NIF o nombre del solicitante. Sólo el estado "Borrador" permite editar la información recogida en Captura. El resto de estados sólo muestran la información en modo lectura.

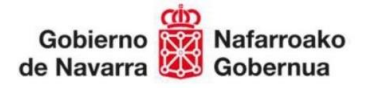

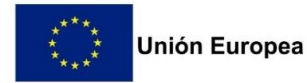

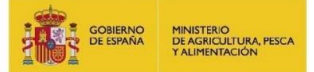

#### <span id="page-21-0"></span>4.2 Restaurar una solicitud

En aquellos casos en los que se haya iniciado el proceso de Registrar una Solicitud (Apartado 5), pero no haya realizado la firma, existe la posibilidad de volver la solicitud en Trámite al estado "Borrador".

Para ello, localizar el borrador que se encuentre en estado "En Tramitación" y seleccione la opción "Restaurar".

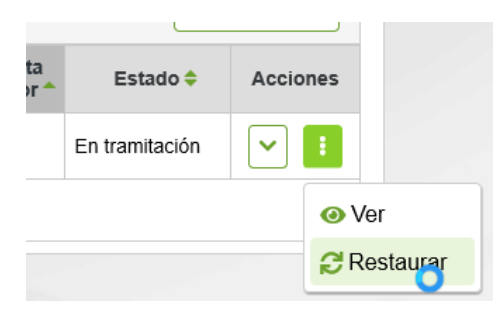

#### <span id="page-21-1"></span>4.3 Cancelar un borrador

Antes de registrar una solicitud existe la posibilidad de cancelar un borrador, por ejemplo por haber indicado un solicitante erróneo, o no se hubieran seleccionado los "CONSENTIMIENTOS" deseados. Para ello, seleccionar la opción "cancelar" e indicar los motivos de la cancelación.

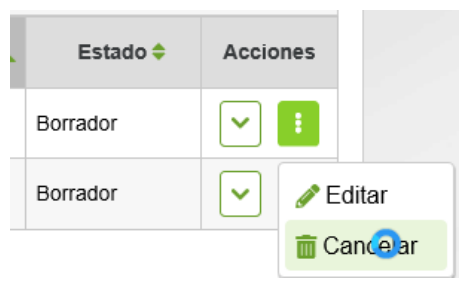

CANCELAR BORRADOR

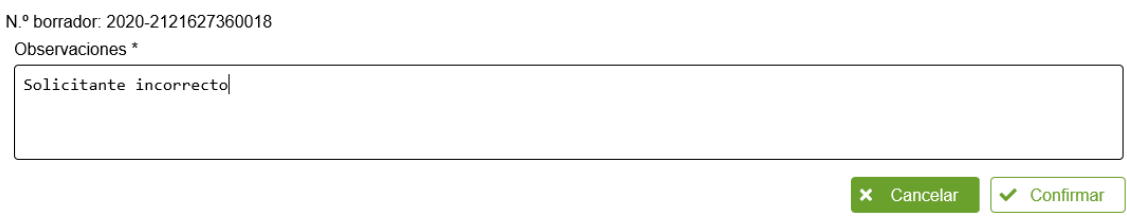

Recordar que se puede crear un nuevo borrador recuperando información de este borrador cancelado marcando la opción correspondiente

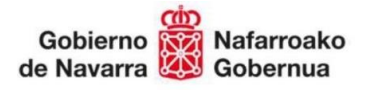

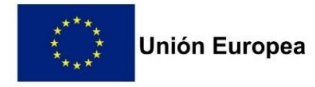

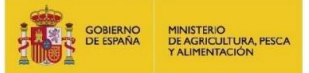

# <span id="page-22-0"></span>5. FIRMA Y REGISTRO DE LA SOLICITUD

### <span id="page-22-1"></span>5.1 Descargar comprobante del borrador

En cualquier momento se puede imprimir un comprobante que incluye toda la información introducida en el borrador.

Si antes de tramitar la solicitud desea enviar un comprobante al solicitante, puede pulsar la opción de "Descargar resguardo":

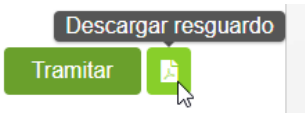

Al pulsar se abre una nueva pantalla en el navegador con la información. Según la configuración de su navegador puede que muestre un aviso de que está bloqueada la apertura de ventanas. Puede configurar su navegador para que no bloquee la apertura de ventanas del dominio de Gobierno de Navarra.

Generalmente donde se muestra la ruta de la página actual en el navegador se muestra a la derecha un icono rojo de bloqueo de la apertura de pantalla. Si pulsa sobre ella, habilite/permita para la página de Gobierno de Navarra.

Por ejemplo, en Microsoft Edge:

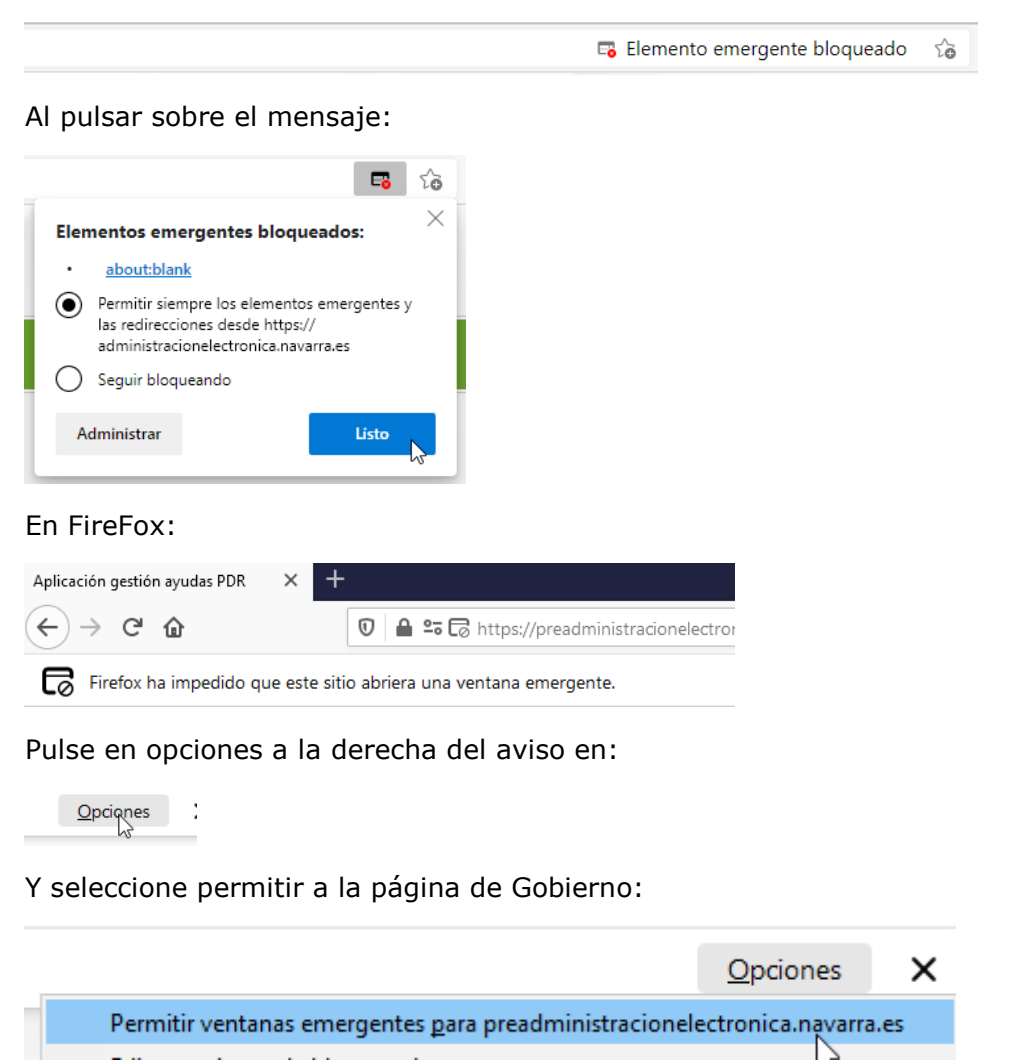

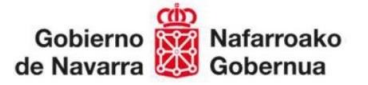

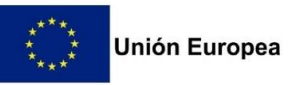

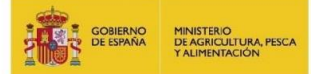

Si todo correcto, se muestra una nueva ventana que puede imprimirse, tanto en PDF como por la impresora ajustando a tamaño A4:

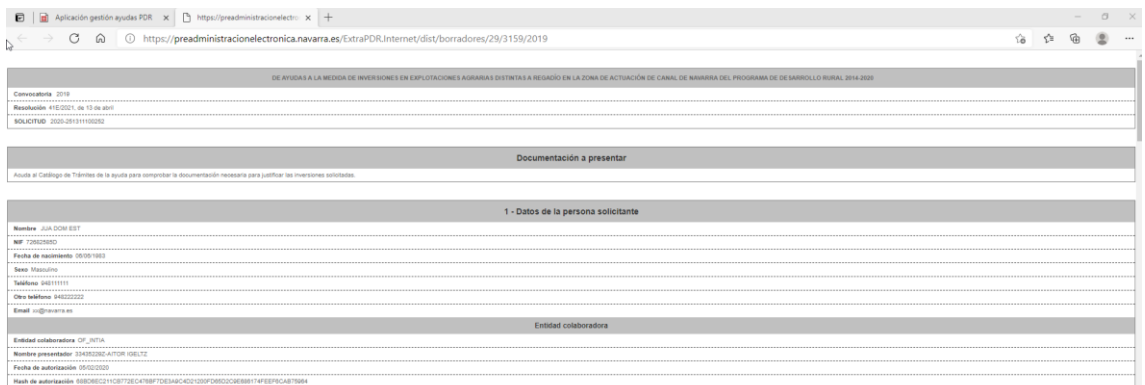

#### Según el navegador:

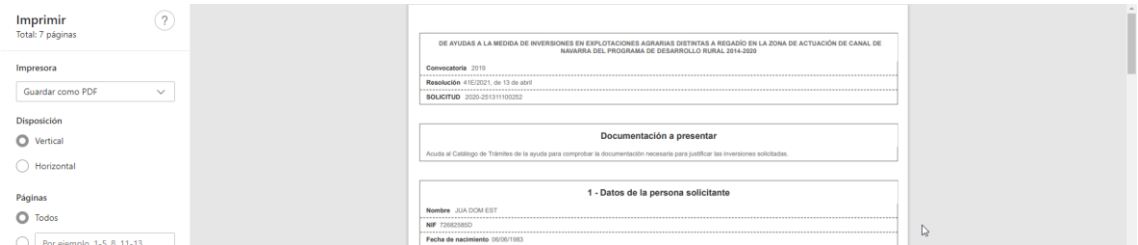

Seleccione guardar como PDF o en la impresora.

#### <span id="page-23-0"></span>5.2 Tramitar

Para que una solicitud sea tenida en cuenta esta tiene que ser registrada. Para ello, una vez completada toda la información, cuando estamos en estado borrador, tenemos que darle al botón "Tramitar".

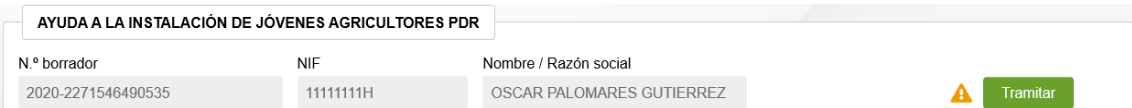

Se abre una nueva ventana, que nos lleva a un formulario de Registro General Electrónico de Navarra.

Lo primero que hay que hacer es autenticarnos con nuestro certificado digital o cl@ve

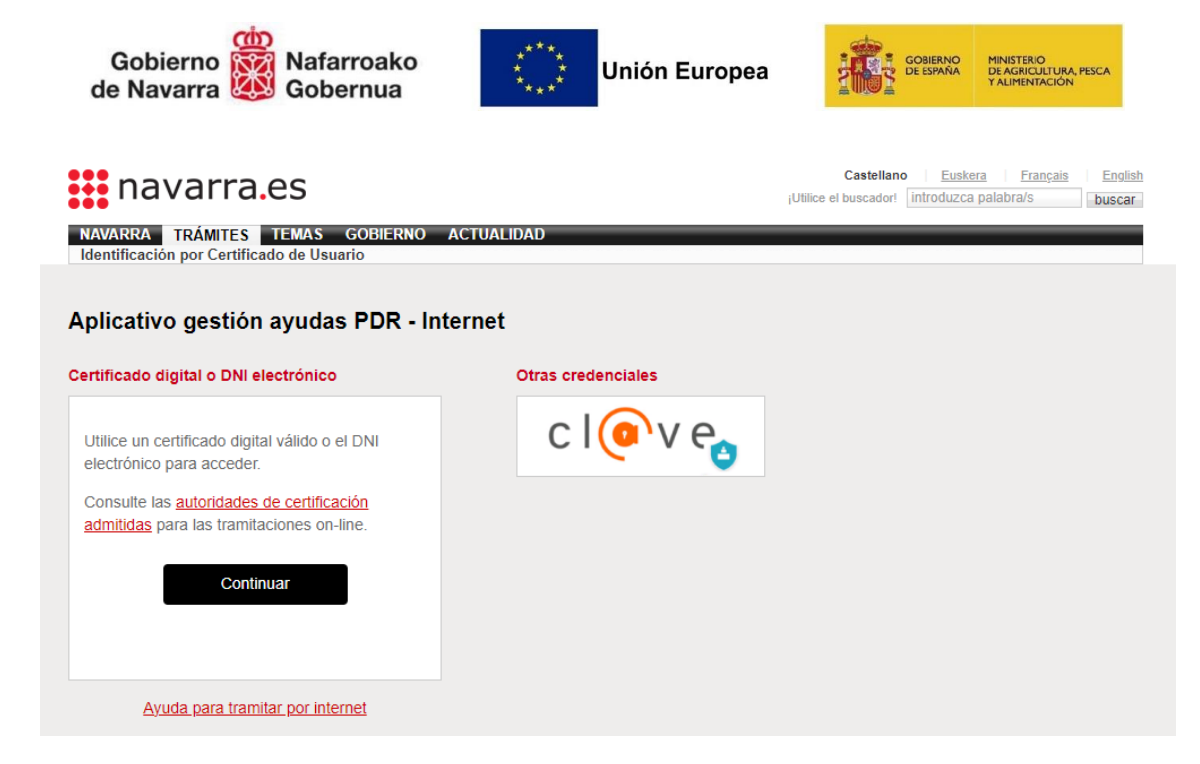

Una vez identificados, se muestra el primer paso, con información que identifica la instancia a presentar.

Ayuda a la primera instalación de jóvenes agricultores en el marco del PDR

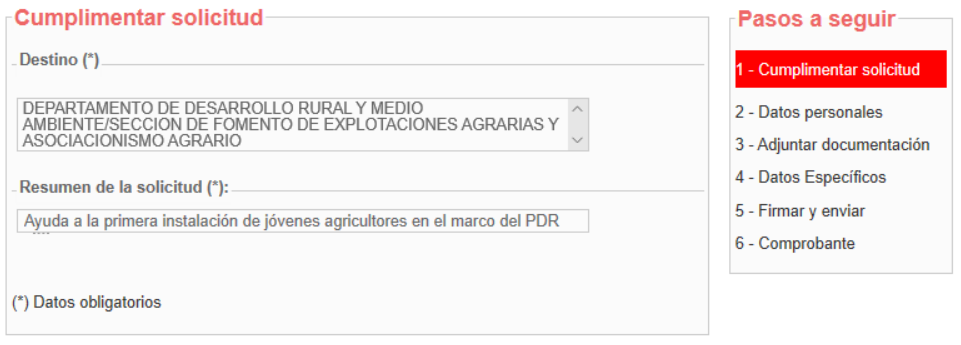

Anterior Siguiente

Al pulsar "Siguiente", se carga la información de la persona que ha accedido como presentador. En este caso se trataría del solicitante de la ayuda.

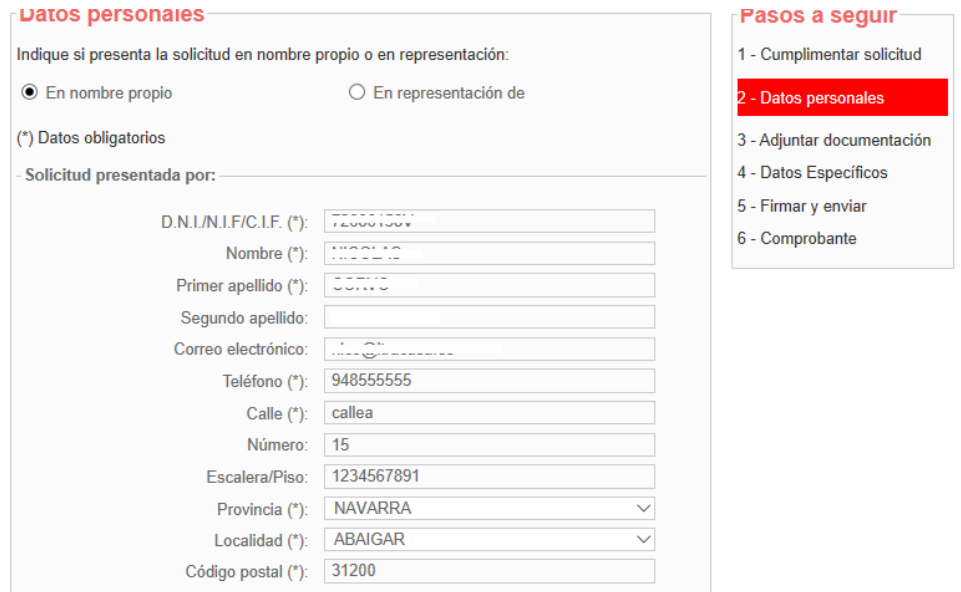

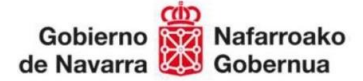

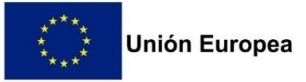

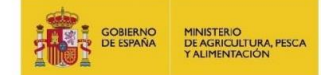

En el caso de tratarse de una solicitud tramitada por una Entidad Colaboradora, se carga la información del operador, y debe marcar "En representación de".

El operador debe asegurarse de indicar en los datos de correo electrónico, Teléfono y Dirección los correspondientes a la Entidad Colaboradora. NUNCA dejar los suyos particulares.

En este caso, deberá indicar los datos del solicitante, tal como los introdujo al rellenar el borrador:

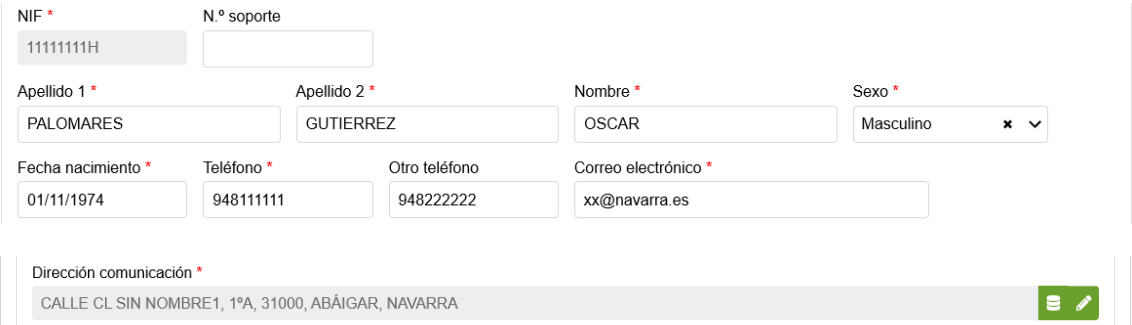

#### Debería introducirlo como:

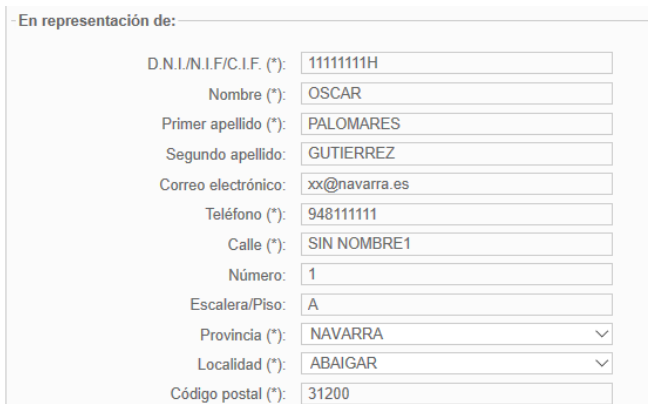

Pulsar "Siguiente"

En el paso 3, debería adjuntar toda la documentación que acompaña la solicitud:

### Ayuda a la primera instalación de jóvenes agricultores en el ma

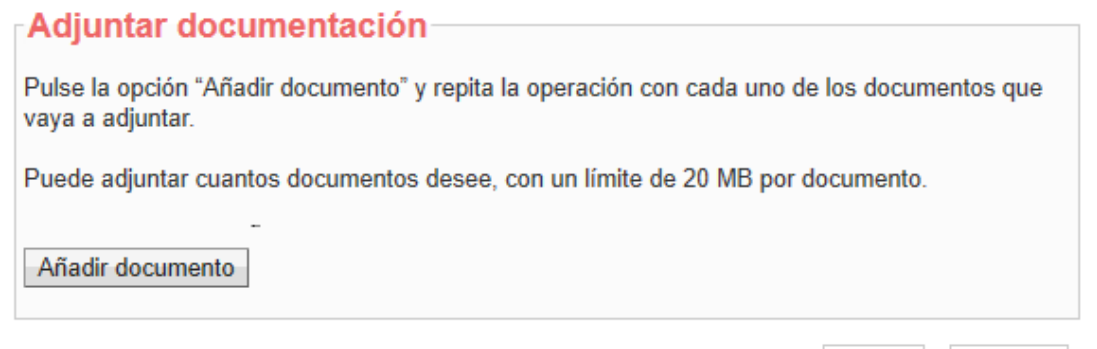

Pulsar "Siguiente"

En el paso 4, se le muestra la información cumplimentada en la solicitud:

Siguiente

Anterior

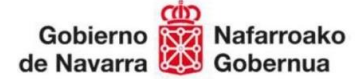

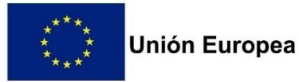

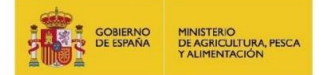

Se verifica que exista un borrador pendiente de presentar, en el que conste sólo el solicitante.

Si está presentando la instancia una Entidad Colaboradora, se verifica que la Entidad Colaborada, a la que pertenece el operador, tenga un borrador pendiente de presentar para la persona representada.

Si no existe ningún borrador pendiente de registrar, se muestra el siguiente mensaje: Ayuda a la primera instalación de jóvenes agricultores en el marco del PDR

No se han encontrado datos para este borrador.

Si existe, se muestra la información distribuida en 5 pasos para que se comprueben los datos a presentar. Avanzar por la información pulsando "Anterior" y "Siguiente".

Si detecta alguna anomalía en algún dato, siempre puede cerrar la aplicación y volver a acceder a la aplicación de gestión de solicitudes, en la ruta indicada en el apartado 2 de este documento.

Siempre se muestran los avisos de incumplimientos y si procede, de la documentación que tenía que presentar en el paso 3. Siempre puede volver al paso anterior para adjuntarlos.

 $\overline{1}$  symmetry  $\overline{1}$ The control of the community of the control of the control of the control of the control of the control of the control of the control of the control of the control of the control of the control of the control of the contro Chiprovit uplice

#### Ayuda a la primera instalación de jóvenes agricultores en el marco del PDR

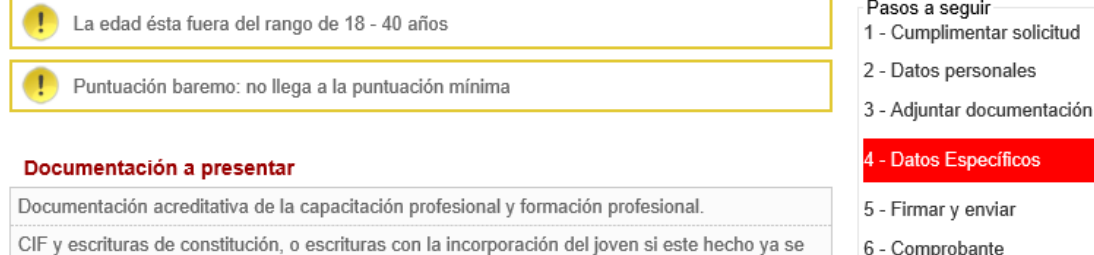

CIF y escrituras de constitución, o escrituras con la incorporación del joven si este hecho ya se ha producido.

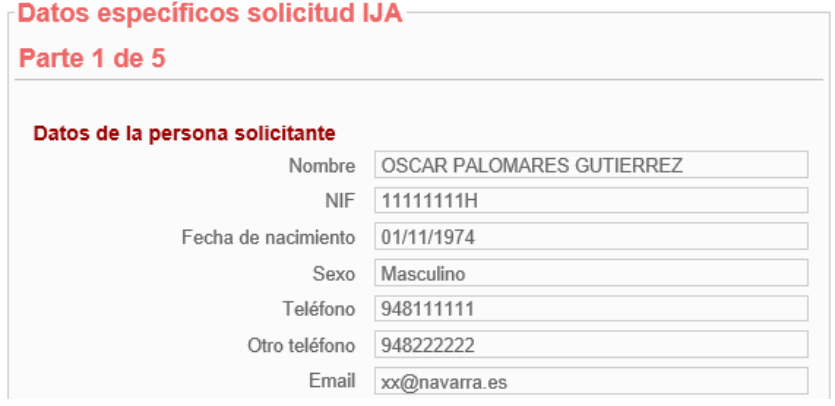

Por seguridad, una vez llega al último paso, el borrador pasa al estado "En Tramitación" y no se puede modificar la información desde la aplicación.

Se muestra un resumen con toda la información que se va a presentar en la solicitud. Si detecta que algún dato es incorrecto, deberá acceder a la aplicación de gestión de solicitudes y reactivar el borrador.

P á g i n a 27 | 32

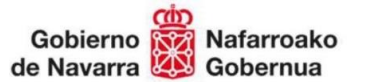

-Presentado por

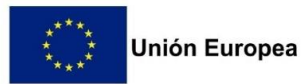

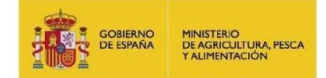

Una vez se ha **comprobado que el contenido** del documento Solicitud que se va a "Firmar" **es correcto**, acceder al final del formulario y pulsa "Firmar y enviar".

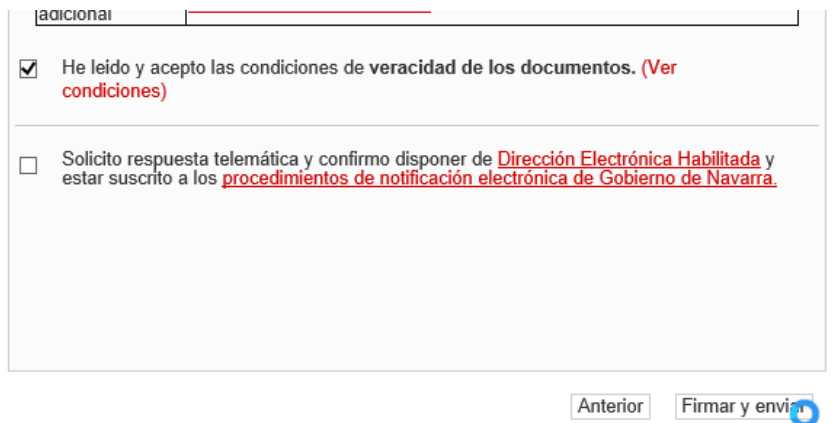

Al pulsar, desaparecen los botones, y si accedes al principio de la página, se está mostrando el mensaje de que se está procesando. Por favor, esperar, no refrescar la página.

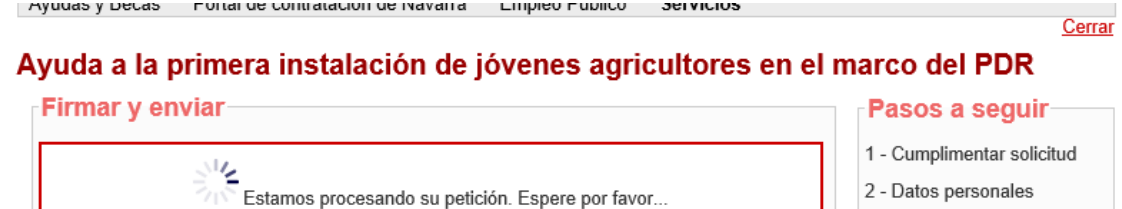

Si el proceso de firma ha ido correctamente, se carga la pantalla indicando el Nº de solicitud, y se envía por correo al presentador el "Justificante" de la entrega.

#### Ayuda a la primera instalación de jóvenes agricultores en el marco del PDR

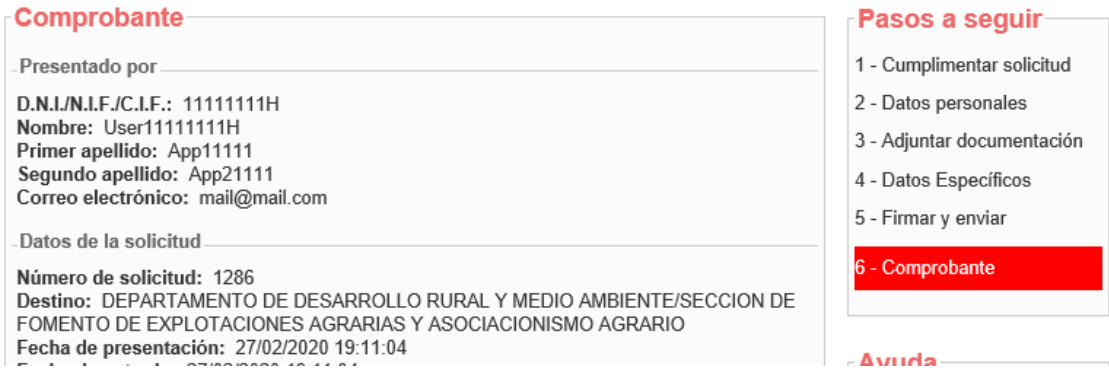

Esto ha registrado la solicitud en el Registro de Entrada de Gobierno de Navarra. Al final de la pantalla, existe un botón "Imprimir" que permite descargar un documento PDF acreditativo de su solicitud.

De igual modo, en cualquier momento, es consultable desde Registro General Electrónico, tanto por el Operador, como por el solicitante de la ayuda.

3 - Adjuntar documentación

4 - Datos Específicos

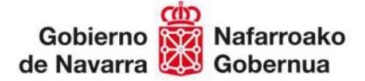

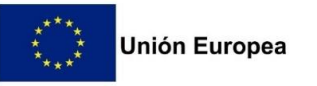

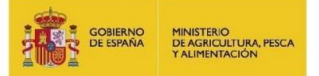

En la aplicación, la solicitud queda en estado "En Tramitación" hasta que sea recibido por los técnicos de la Sección.

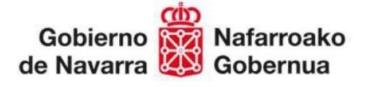

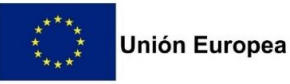

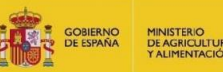

### <span id="page-29-0"></span>6. CONSULTAR SOLICITUDES

### <span id="page-29-1"></span>6.1 Consulta

Una vez que una solicitud ha sido presentada, se deriva a la Sección para tramitar el expediente correspondiente. **La solicitud ya no puede ser modificada**.

Mientras no se cree el expediente, la solicitud está registrada, en estado "En Tramitación". Una vez se pone a disposición de la sección, se genera un número de expediente único y pasa a estar en estado "Gestión".

Esta pantalla permite localizar las solicitudes registradas y consultar la información que se presentó en borrador. A partir de ahora, toda referencia relativa a la solicitud debe realizarse mediante el número de Expediente asociado.

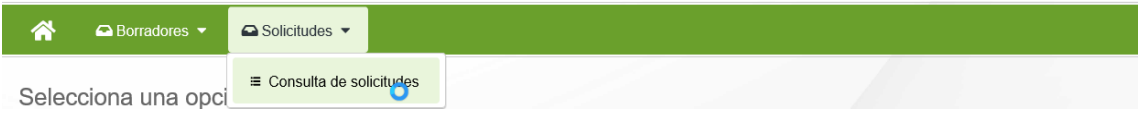

Se muestra la siguiente pantalla, que incluye los diferentes filtros para consultar las solicitudes que se han ido presentando para las diferentes convocatorias.

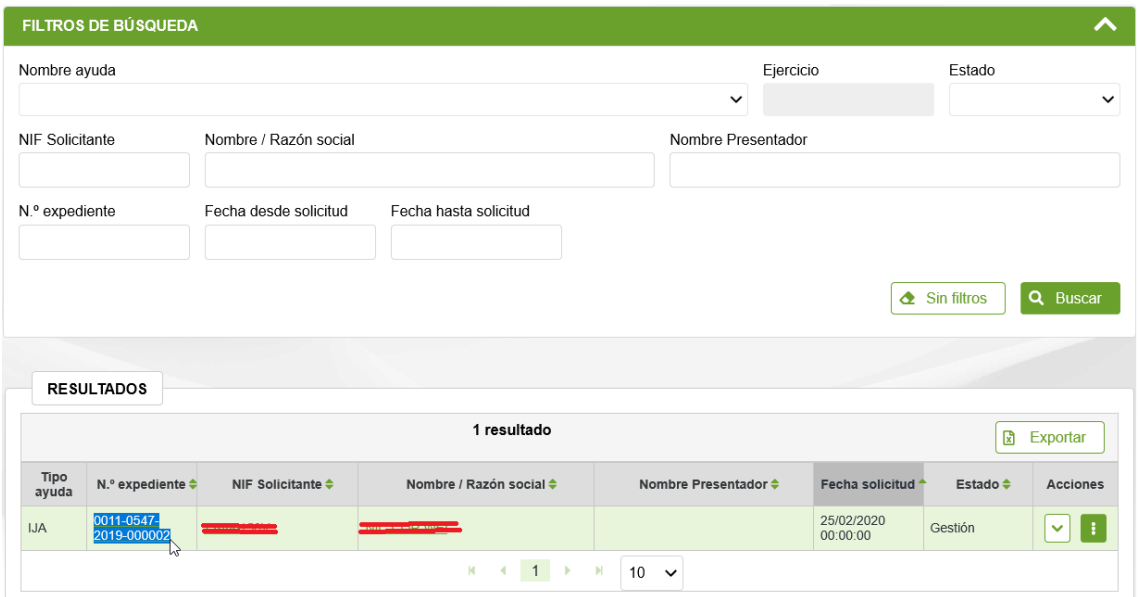

Se identifican 8 estados para la fase de Captura de una Solicitud:

- **Gestión**: la unidad tiene la solicitud y está analizando la información.
- **Pendiente de cancelar**: se ha solicitado renuncia a la solicitud.
- **Cancelado**: se ha renunciado a la solicitud antes de resolver.
- **Concedido:** se ha resuelto la convocatoria y la solicitud ha sido concedida.
- Desestimado: se ha resuelto la convocatoria y la solicitud ha sido desestimada, bien por incumplimientos o por insuficiencia presupuestaria.
- **Pendiente de anular**: se ha solicitado renuncia a la solicitud concedida.
- Anulado: se ha renunciado a una solicitud concedida.
- **Archivado:** solicitud pagada que ha terminado el cumplimiento de compromisos.

Sólo se listan solicitudes en los que el solicitante es el usuario de la aplicación, o caso de tratarse de un operador, aquellas solicitudes asociadas a su Entidad Colaboradora.

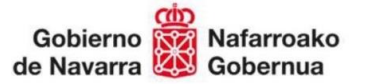

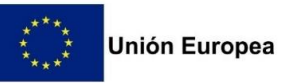

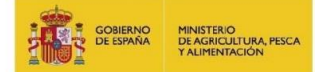

Se puede filtrar por varios criterios a la vez. Por defecto, sólo se muestran solicitudes en estado "Gestión".

Para acceder al detalle de la solicitud, basta con pulsar en el Número de Expediente, NIF o nombre del solicitante. **La información NO se puede editar**.

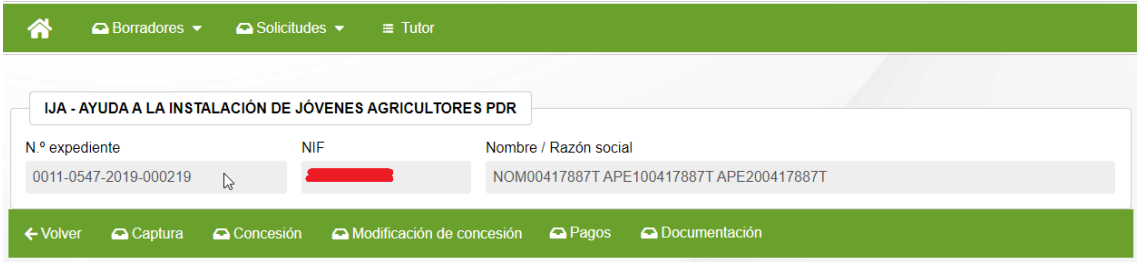

Se muestra la información estructurada en diferentes bloques de datos:

- **Captura**: se muestra en modo lectura la información correspondiente a la Solicitud inicial presentada por el solicitante u operador de la Entidad Colaboradora autorizado. **La información NO se puede editar**.
- **Concesión**: sólo visible si la solicitud ha sido concedida o desestimada. Se puede consultar en modo lectura la información resultante de las validaciones y análisis realizado por los técnicos de la Sección a la hora de decidir si conceder o desestimar la solicitud de ayuda.
- **Modificación de concesión**: sólo visible si la solicitud ha sido concedida. Se puede consultar la lista de modificaciones de concesión presentadas. Se puede consultar en modo lectura la información y si procede, renunciar a una solicitud pendiente de resolver.
- Pagos: permite consultar y realizar el seguimiento de las solicitudes de pago presentadas a lo largo de la vida del expediente.
- **Documentación**: permite descargarse la documentación disponible del expediente.
	- o **:** Permite consultar la documentación que la Sección pone a disposición del beneficiario durante la vida del expediente.
	- o : Permite consultar las resoluciones de concesión, así como las resoluciones de pago.
	- o **:** Listado de las diferentes instancias de Registro General de Entrada relacionadas con el expediente. Permite descargar la documentación que se presentó.

Esta misma información se puede consultar en: <https://administracionelectronica.navarra.es/RGE2/Default.aspx> accediendo con el certificado digital, si se trata del presentador o el representado.

Permite a cualquier operador de la Entidad Colaboradora consultar la documentación presentada en el expediente.

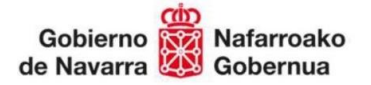

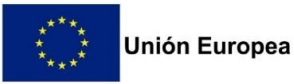

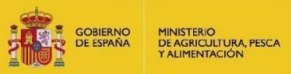

#### <span id="page-31-0"></span>6.2 Consulta el detalle de una Concesión

Una vez se resuelve la concesión de la convocatoria, un expediente se puede encontrar en 2 estados:

- **CONCEDIDO**: se ha concedido la ayuda
- **DESESTIMADO**: se ha desestimado la solicitud, puede deberse a 2 motivos:
	- o Incumplimiento: El solicitante no cumplía los requisitos para optar a la ayuda.
	- o Insuficiencia presupuestaria: Cumpliendo los requisitos, no existía saldo suficiente en la convocatoria para conceder a todas las solicitudes.

Al acceder al detalle de un expediente que se encuentre en alguno de estos estados, se puede consultar en la pestaña de "Concesión" la información resultante del proceso de concesión de la convocatoria.

En las diferentes pestañas puede consultar los detalles del proceso de valoración técnica y baremación de su solicitud.